# **Gauteng Liquor Board Manual**

# **For: Customers**

How-to-Guide for New Licence Applications

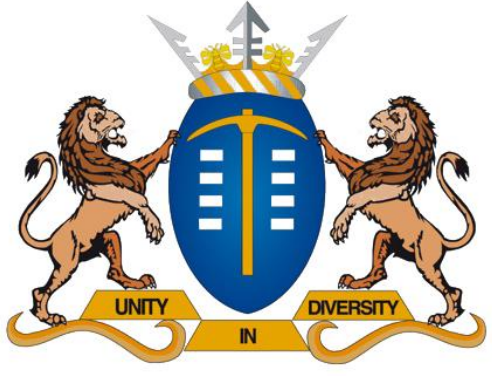

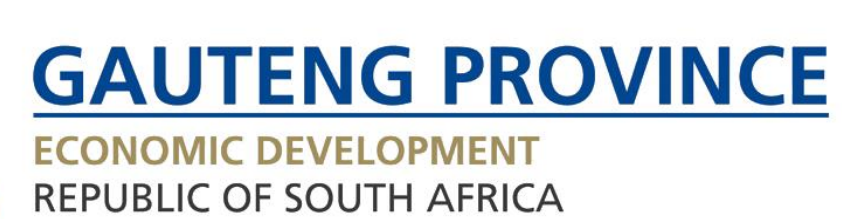

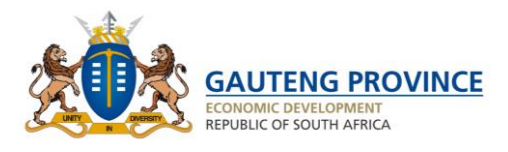

# <span id="page-1-0"></span>1 Table of Contents

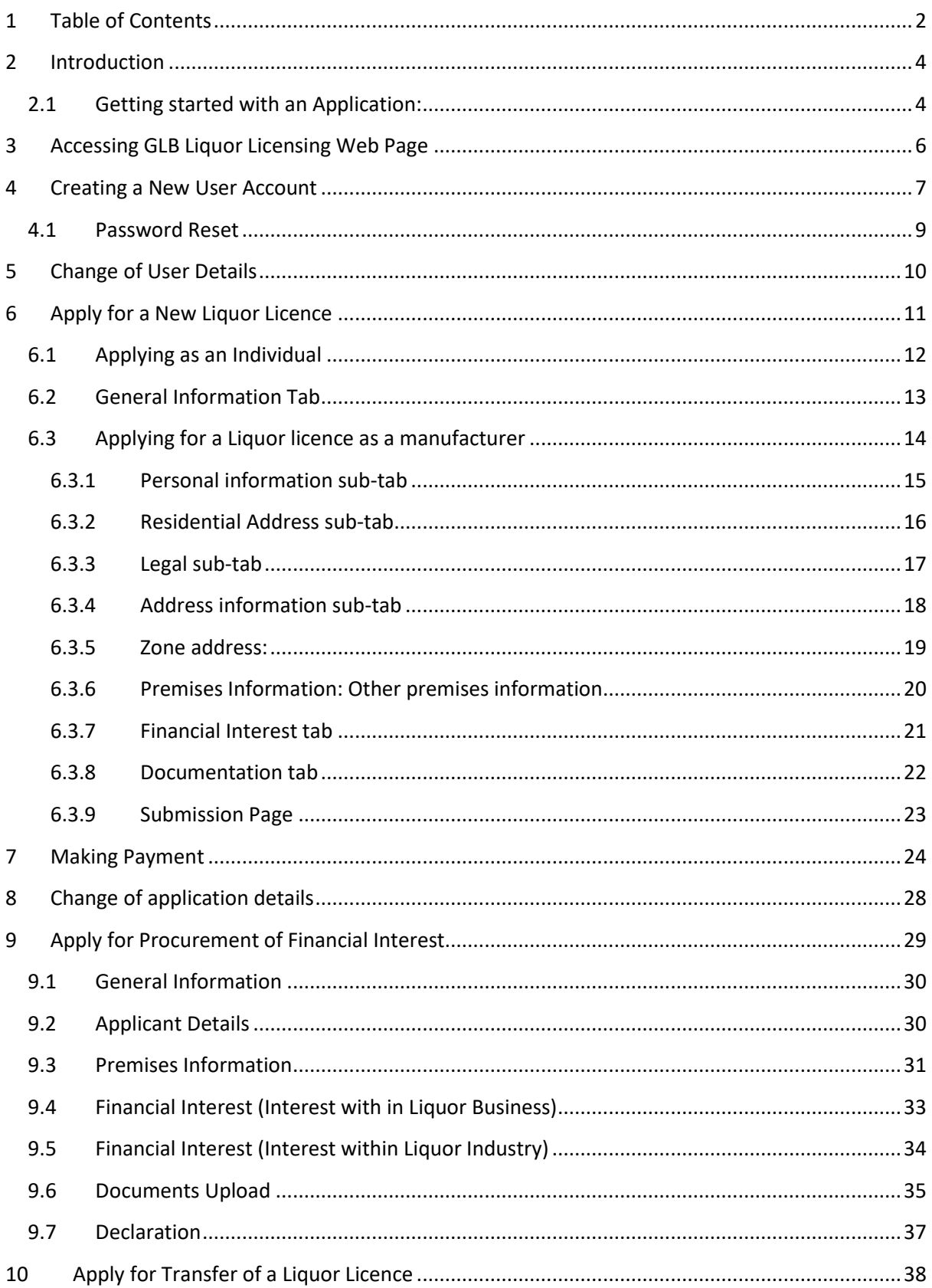

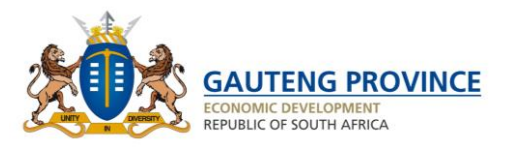

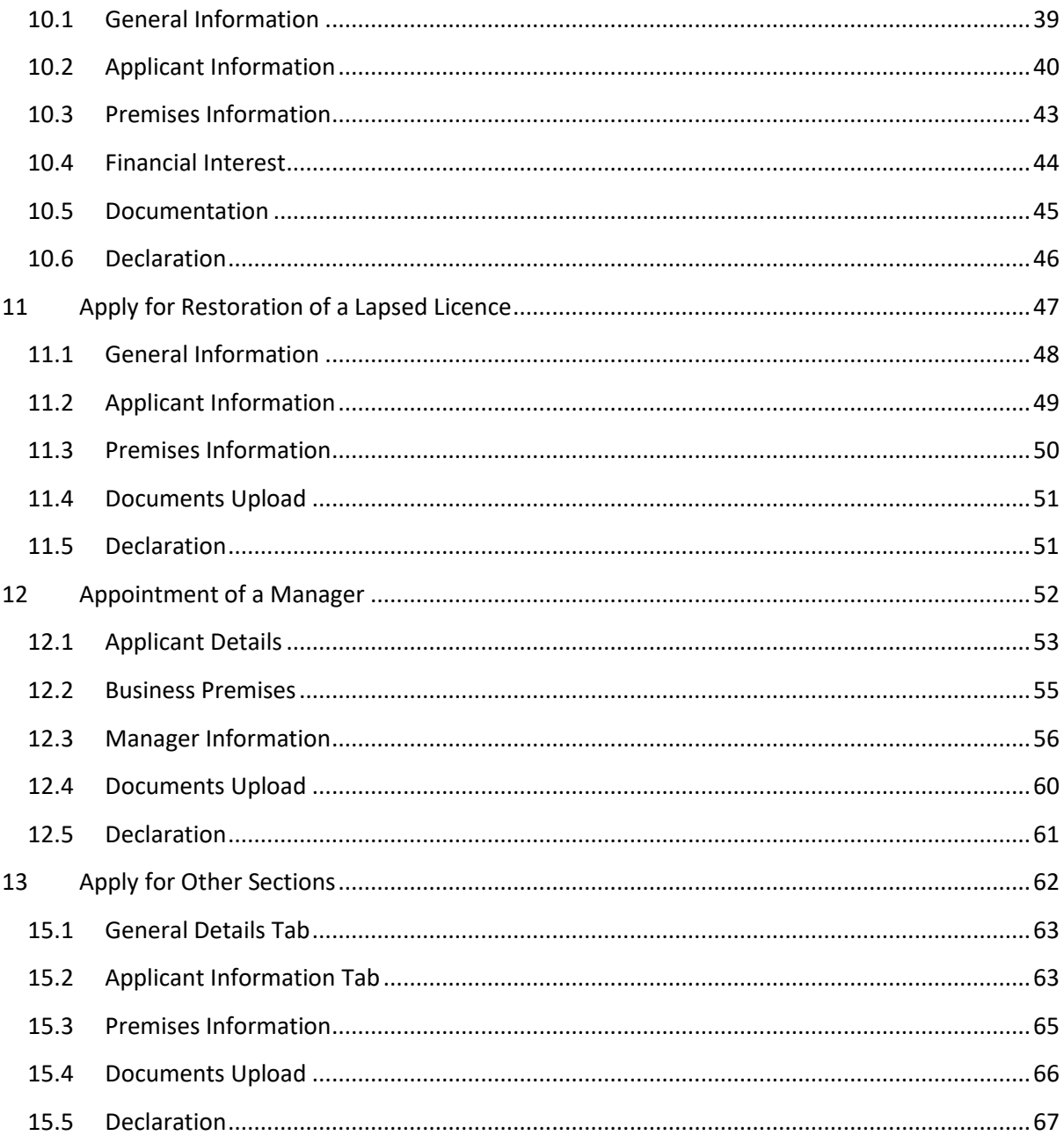

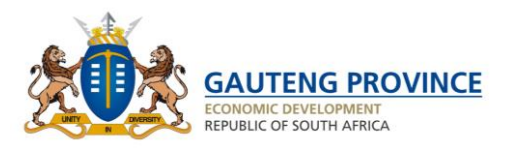

# <span id="page-3-0"></span>**Introduction**

Hi, Welcome to a wonderful new world! The wonder I speak of is the new and improved Liquor Licence online application system that is user friendly and easy to follow. From here on we will have one way of doing things, which is the online application system. Once again welcome to a wonderful new world! Enjoy!

This document serves as the Online Application system Manual for Customers of the Gauteng Liquor Board. The purpose of this manual is to guide you as the Customer, through the steps required in order to submit and manage your applications within the new system. This new online solution is faster and easier to use just like 1 2 3!

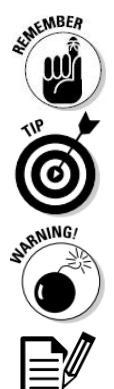

This icon points out information that is worth committing to memory.

This icon refers to advice that can help highlight or clarify an important point.

This icon points out information that could have a negative impact on your use of the new Online Application, so please read.

This icon points out information that can assist you in completing your applications as accurately as possible.

# <span id="page-3-1"></span>**2.1 Getting started with an Application:**

### ➢ **Upon completion of this Manual, you should be able to:**

- ✓ Create a New User Account
- ✓ Login to an Existing User Account
- ✓ Be able to Reset Passwords
- $\checkmark$  Be able to apply for a new liquor licence
- $\checkmark$  Renew an existing liquor licence
- $\checkmark$  Apply for a restoration of a licence
- $\checkmark$  Appoint a manager
- ✓ Transfer a Liquor Licence
- ✓ Change User Details
- $\checkmark$  Apply for the Extension or alteration of a premise
- $\checkmark$  Submit additional documents
- ✓ Lodge Complaints
- ✓ Make Payments
- $\checkmark$  Procurement of Financial Interest applications
- ✓ Complaints
- ✓ Objections

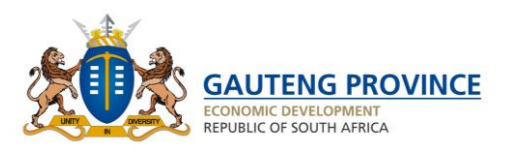

- ✓ Other sections
	- Change of name
	- request duplicate licence
	- Request copy of the application
	- request copy of the inspector's report
	- request copy of the minutes

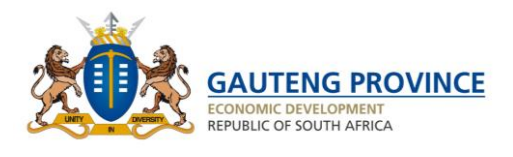

# <span id="page-5-0"></span>**Accessing GLB Liquor Licensing Web Page**

1) Click on Web Browser Icon.

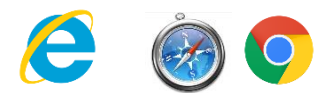

2) Insert GLB Web address.

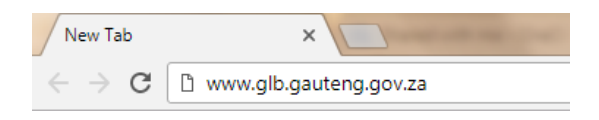

3) Press enter key to proceed.

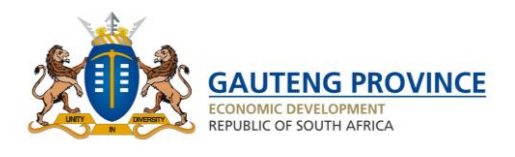

# <span id="page-6-0"></span>**Creating a New User Account**

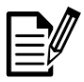

The below process will illustrate how easy it is to create a new user account;

1) Click on "New User?" Account

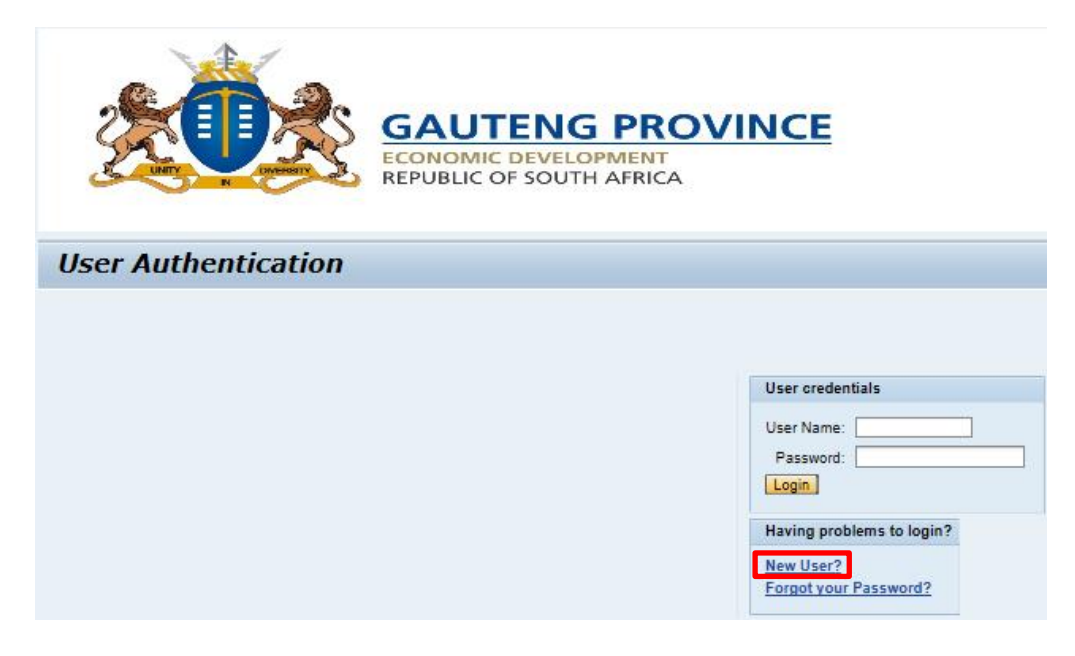

- 2) Insert "User Name".
- 3) Insert "First Name".
- 4) Insert "Last Name".
- 5) Insert "Email Address".
- 6) Insert Confirmation of "Email Address".
- 7) Select "Identification" Type From Drop Down.
- 8) Permit Expiry Date is Optional, if Identification type is Permit then Permit Expiry Date becomes Mandatory.

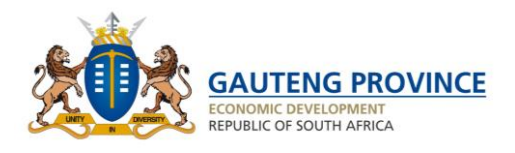

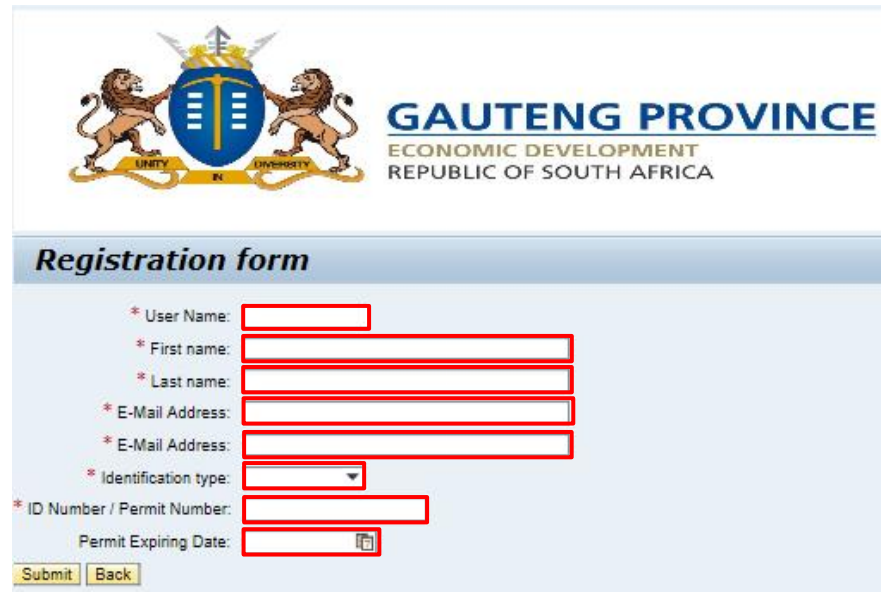

- 9) Once all the above information is entered click on **Submit**.
- 10) Upon receiving account activation email, Click on link provided.

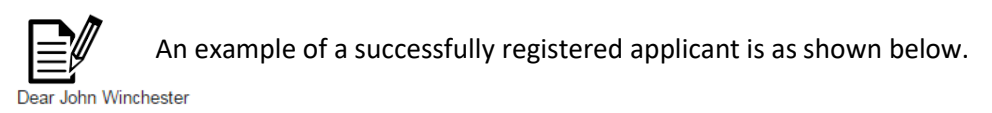

Thank you for using the GLB website! You are successfully registered. Below are your login details: Username: JOHN Temporary password: MLND0FKHLN

Please supply the above credentials at account activation, in order to access our services. You will be required to create your own password. Please click here to proceed. Feel free to get in touch with our Contact Centre should you require further assistance via the following channels. Email: Gambu.Sbongile@gauteng.gov.za

Telephone: 011 085 2245.

Sincerely

DEPARTMENT OF ECONOMIC DEVELOPMENT

**HOUOR LICENSING** 

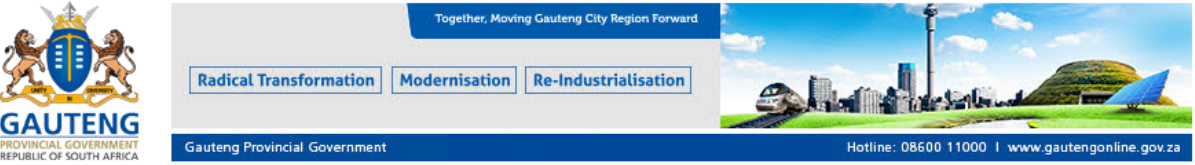

Disclaimer: This message may contain confidential information and is intended only for the individual named. If you are not the named addressee you should not disseminate, distribute or copy this e-mail. Please notify the sender immediately by e-mail if you have received this e-mail by mistake and delete this e-mail from your system. E-mail transmission cannot be guaranteed to be secured or error-free as information could be intercepted, corrupted, lost, destroyed, arrive late or incomplete, or contain viruses. The sender therefore does not accept liability for any errors or omissions in the content of lost, destroyed, arrive late or incomplete, or contain viruses. T Government users' personal views. Gauteng Provincial Government services available online at: www.gautengonline.gov.za

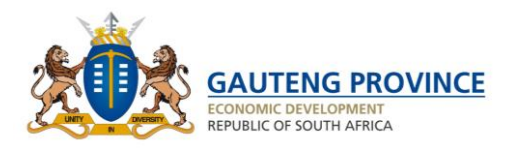

### <span id="page-8-0"></span>**4.1 Password Reset**

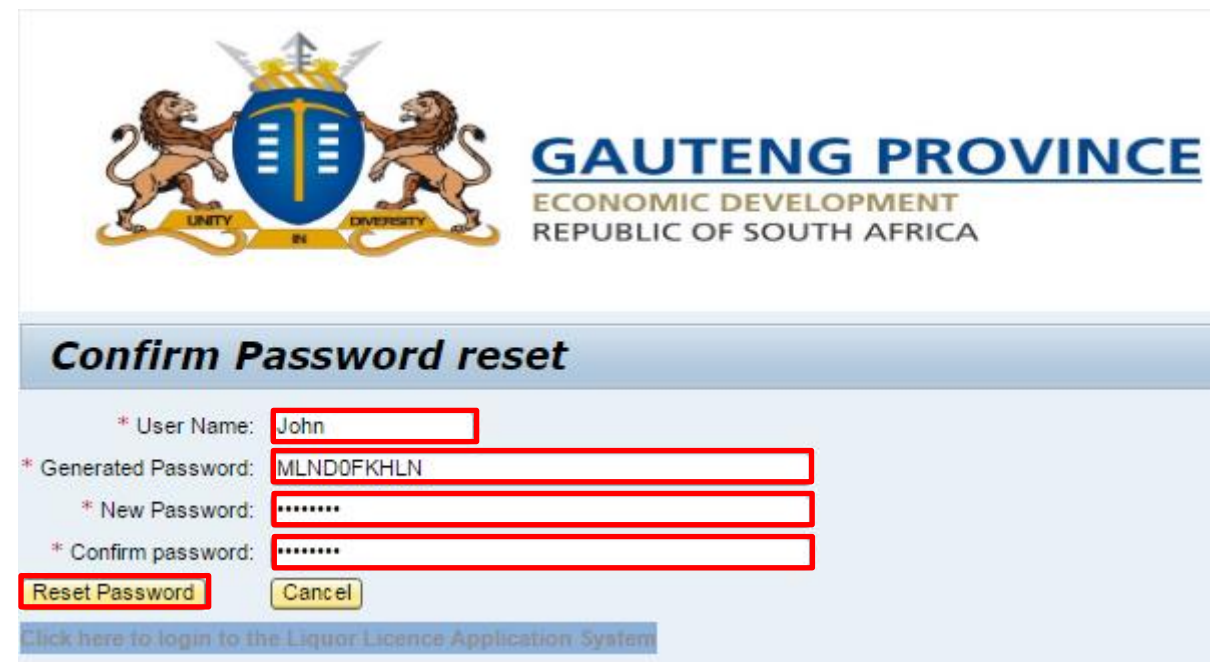

- 1) Insert Username.
- 2) Insert Temporary Password provided within email.
- 3) Insert personal password.
- 4) Re-enter personal password.
- 5) Click on "Reset password".

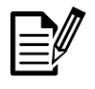

Once your password has been reset. You will automatically be logged in.

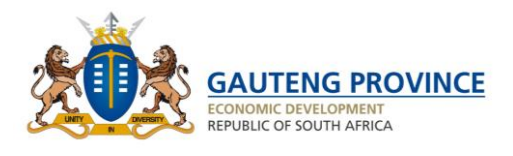

#### <span id="page-9-0"></span>**Change of User Details** 5

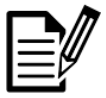

Within "Update Personal Details" a user will be able to change their contact details.

1) Click on "Update Personal Details".

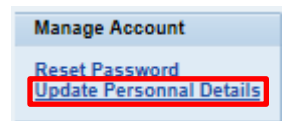

- 2) Change Email Address.
- 3) Or Home Telephone Number.
- 4) Or Work Telephone Number.
- 5) Or Mobile Number.
- 6) Or all of the above.

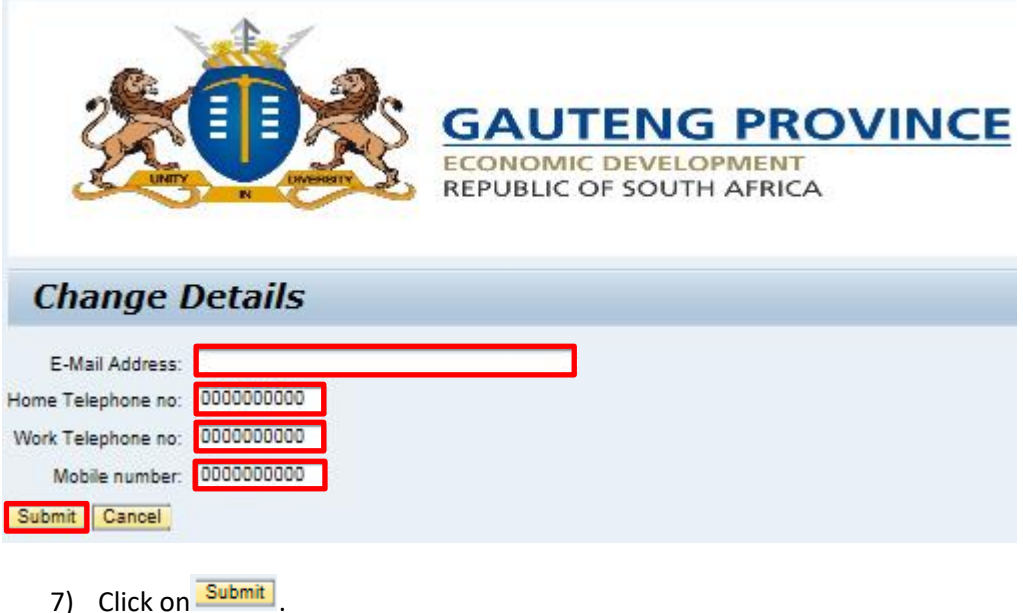

Alternatively, the contact details can be updated during the process of completing an application for an existing licence.

All changes made will be saved to the user's profile.

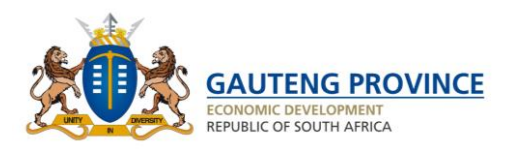

#### <span id="page-10-0"></span>**Apply for a New Liquor Licence** 6

When applying for a new licence you can apply for one of the following licence types:

- o Club Liquor Licence
- o Dance Hall Liquor Licence
- o Gaming Premises Liquor Licence
- o Grocers' Wine Licence
- o Hotel Liquor Licence
- o Liquor Store Licence
- o Micro-Manufacturer's Licence
- o Night Club Liquor Licence
- o Pool Club Liquor Licence
- o Pub Liquor Licence
- o Restaurant Liquor Licence
- o Sorghum Beer Liquor Licence
- o Sports Ground Liquor Licence
- o Tavern Liquor Licence
- o Theatre Liquor Licence
- o Discretionary Licence
- o Occasional Permit

The following licence type will be applied for separately due to its unique processing requirements. The application forms used for these will be quite similar to the new licence application.

o Shebeen Licence

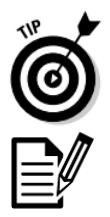

Also note that you can save a draft of your incomplete application, so do not fret if you do not have all the required information at the time you apply. You can come back later once you are ready to complete the application. Exciting right!

Please note that after each application that you do, you will be directed to the payment screen.

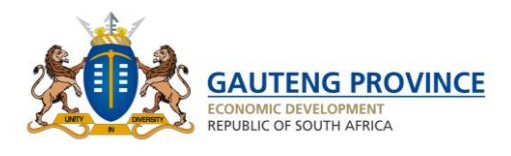

### <span id="page-11-0"></span>**6.1 Applying as an Individual**

1) Click on "New Liquor Licence Application".

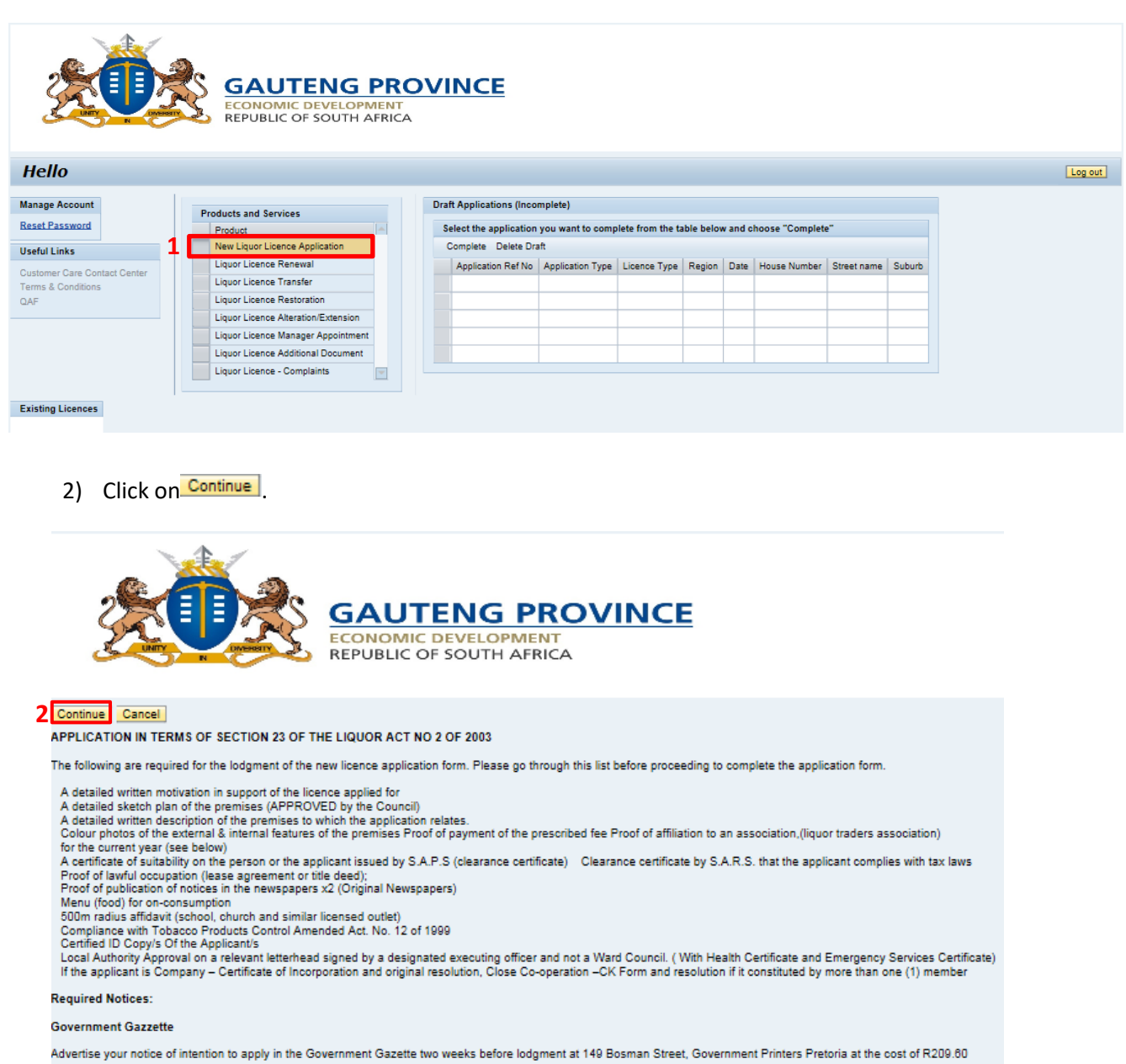

Notice of intention to apply must include the following information:

Full name of applicant

Full name of applicant<br>Intended trading name<br>Identity No. In terms of a natural person or registration no. In terms of a juristic person i.e. Company or close Co-operation.<br>Identity No. In terms of a natural person or regi

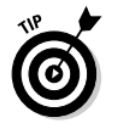

Clicking on the "New licence application" on the Home Page will take you to an information screen. The requirements for the type of application selected are listed here. Clicking "Continue" here takes you to the General information tab of the application form.

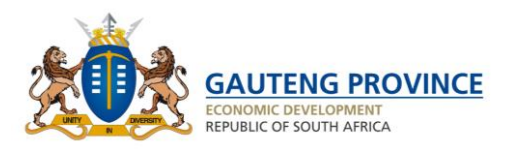

### <span id="page-12-0"></span>**6.2 General Information Tab**

- 1) Click on Application Type drop down
- 2) Select Relevant application type
- 3) Click on Licence Type drop down, select the relevant Licence type.
- 4) Click on Region drop down list to select the region where the liquor business will be operating from.
- 5) Click on Nature of Liquor Business drop down list and select the relevant business type.
- 6) Insert Proposed Liquor business name.
- 7) Select the Applicant type (Person/Organisation) from the drop down.
- 8) Select the Consumption type (on or off consumption).

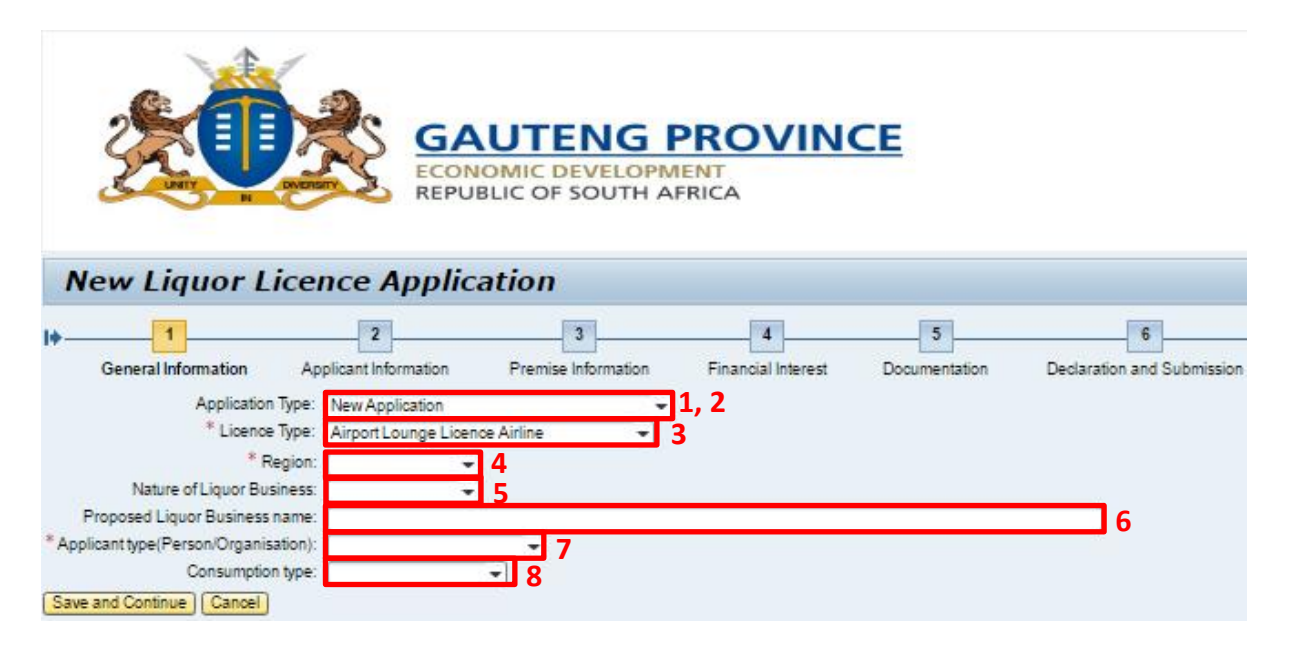

9) Click on Save and Continue

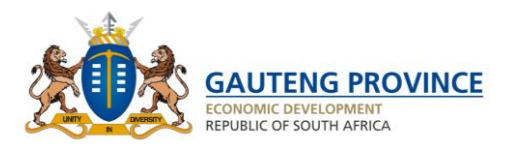

# <span id="page-13-0"></span>**6.3 Applying for a Liquor licence as a manufacturer**

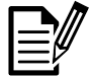

When you select Manufacturer as a Nature of Liquor Business follow the steps below to complete it accurately.

- 1) Click on Application Drop down, Select relevant Application type.
- 2) Click on Licence Type drop down to select the relevant Licence type.
- 3) Click on Region drop down list for where business will be operating from.
- 4) Click on Nature of Liquor Business dropdown and select Manufacturer.
- 5) Insert Proposed Liquor Business Name.
- 6) Select relevant volume of liquor to be produced from the dropdown.
- 7) Select the Applicant type (Person/Organisation) from the drop down.
- 8) Select relevant Type of Liquor Manufactured.
- 9) Click on Consumption type and select on or off consumption.

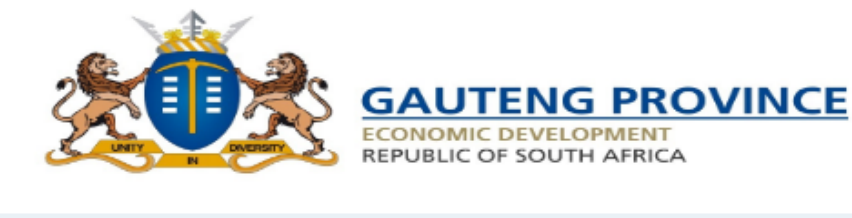

### **New Liquor Licence Application**

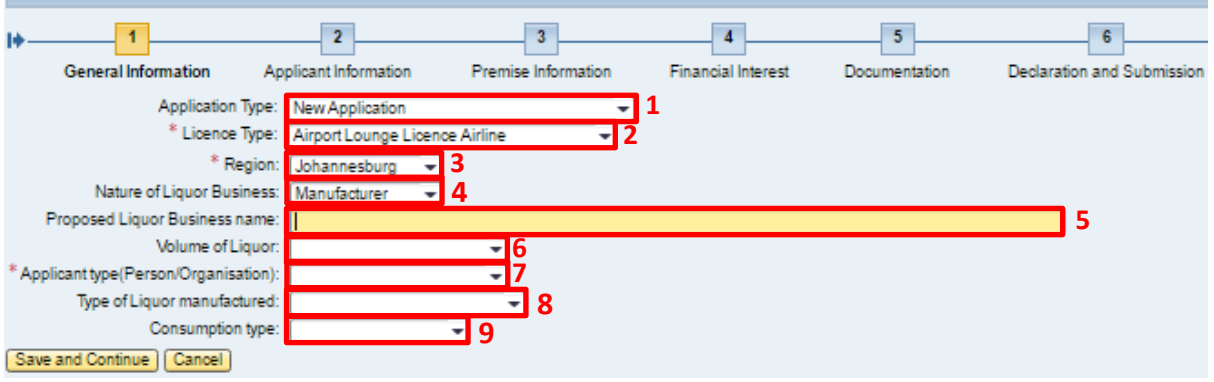

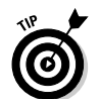

When you click on Save and Continue you will automatically be moved to the next tab. **Also, by clicking "***Cancel***", it also exits you from the application and everything you have done thus far will be saved.**

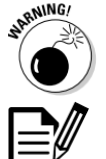

Please note that if mandatory information is not provided you will not be able to proceed.

When Manufacturer is selected as the "Nature of Liquor Business", you will also be required to state the volume of liquor that would be produced and the type of liquor (Fermented or Non-fermented).

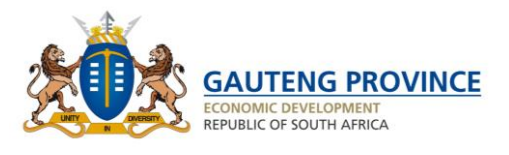

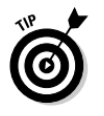

Tab 2 consists of the applicant's personal, legal and residential information. The residential address also caters for locations in zone areas where there are no streets, avenues and so on.

### <span id="page-14-0"></span>**6.3.1 Personal information sub-tab**

- 1) Insert your "First Name".
- 2) Insert your "Last Name".
- 3) Insert your Initials.
- 4) Click on "Identification Type" drop down and select relevant ID type.
- 5) Insert "ID" or "Permit number".
- 6) Insert "Home Telephone" (Optional).
- 7) Insert "Work Telephone" (Optional).
- 8) Insert "Mobile Number".
- 9) Insert "Email Address".

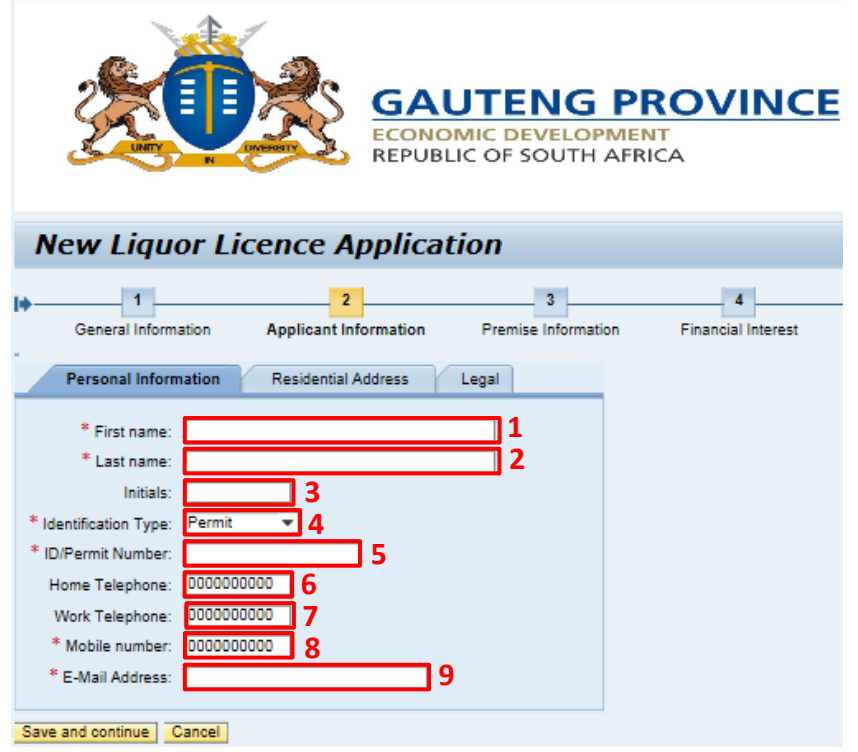

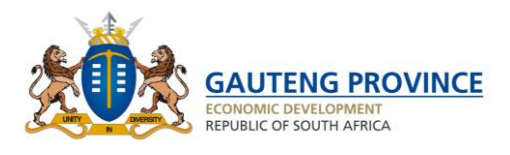

### <span id="page-15-0"></span>**6.3.2 Residential Address sub-tab**

- 1) Click on Residential Address Sub Tab for your personal address information.
- 2) Select Address Type.
- 3) Select "Province" from drop down List.
- 4) Insert "Street Name".
- 5) Select "Street Type".
- 6) Insert "Street Number".
- 7) Insert "Complex Name".
- 8) Insert "Complex Number".
- 9) Select "Suburb" from drop down list.
- 10) Select "Extension" from drop down list.
- 11) Insert "House/Flat Number".
- 12) Insert "Farm Number".
- 13) Insert "ERF Number".
- 14) Select "City" from Drop down List.
- 15) Insert "P.O. Box" (Optional).
- 16) Insert "Postal Code".

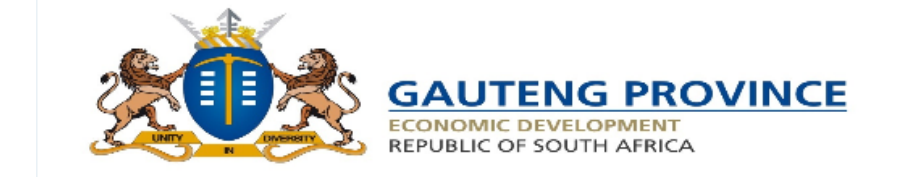

### **New Liquor Licence Application**

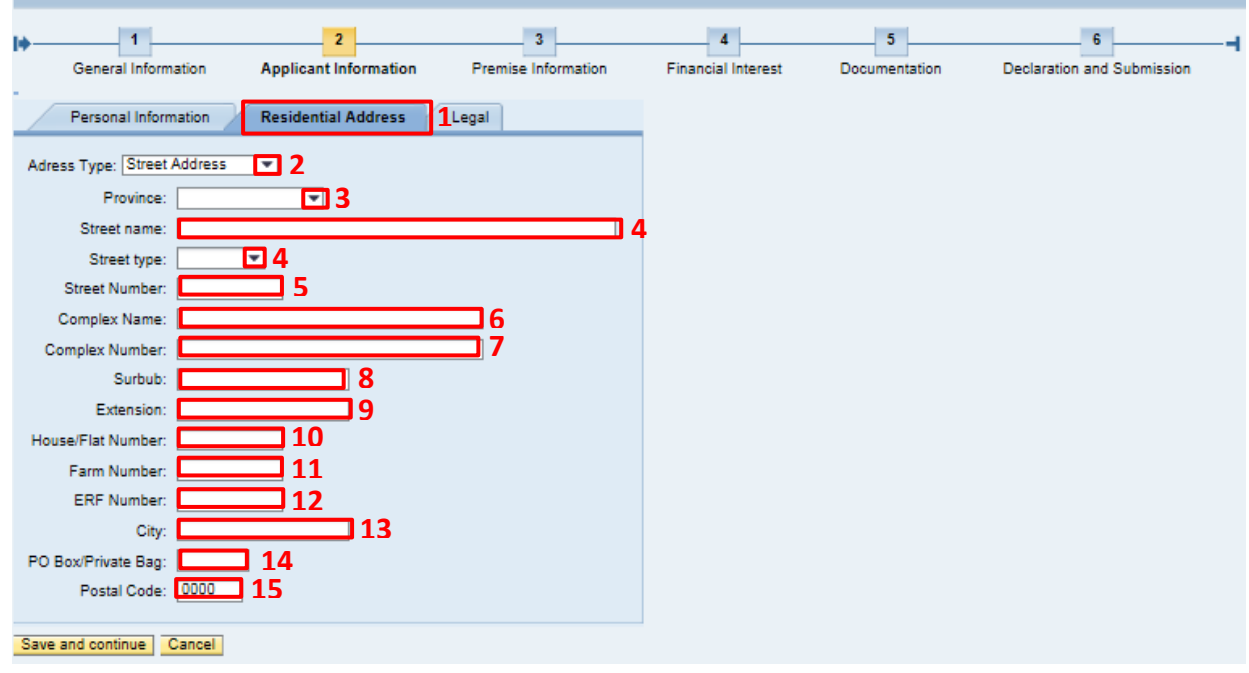

- 17) Click on Save and continue
- 18) Click on Legal Sub Tab and select answers truthfully.

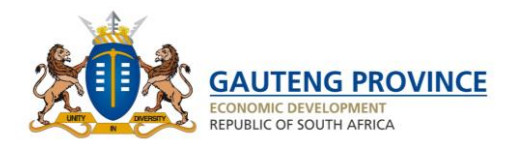

### <span id="page-16-0"></span>**6.3.3 Legal sub-tab**

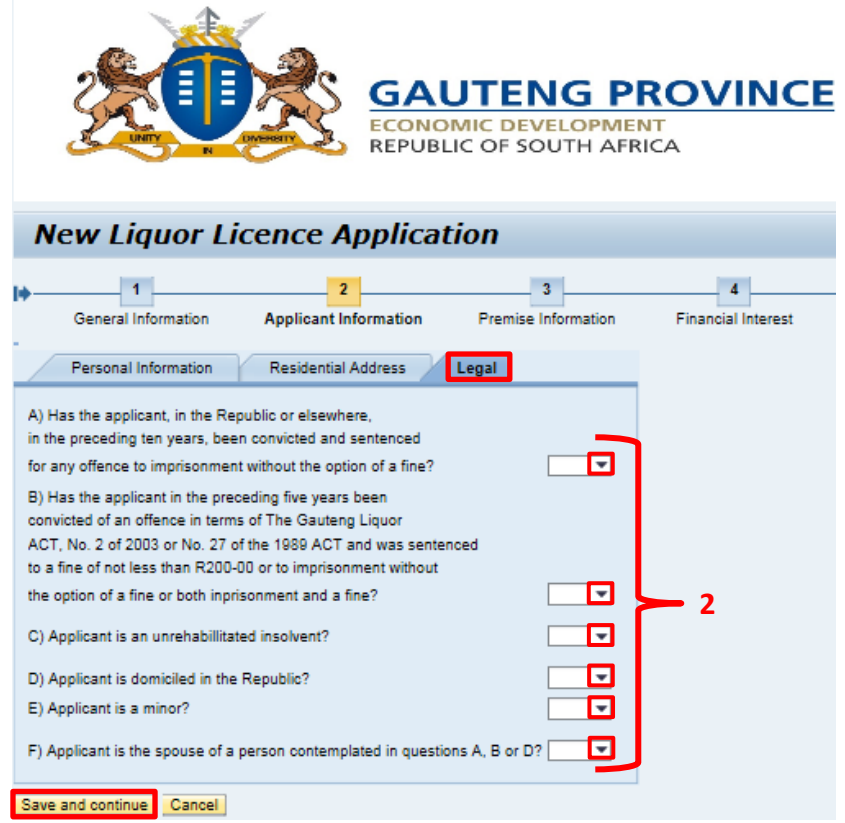

- 1) Select Yes or no answers from the drop down lists.
- 2) Click on Save and continue

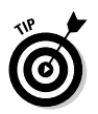

Tab 3 consists of the liquor s information where your liquor business will be conducted from. The address also caters for zone areas.

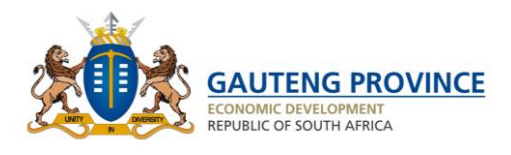

### <span id="page-17-0"></span>**6.3.4 Address information sub-tab**

### Street Address

- 1) Select "Type of address" from drop down list.
- 2) Insert "Street Name".
- 3) Select "Street Number".
- 4) Insert "Complex Name".
- 5) Select "Suburb" from Drop Down List.
- 6) Select "Extension" from Drop Down List.
- 7) Insert "House Number/Flat Number".
- 8) Insert "Farm Number".
- 9) Insert "ERF Number".
- 10) Select "Street Type" from drop down.
- 11) Select "City" from drop down list.
- 12) Insert "Postal Code".
- 13) Insert "PO Box/Private Bag".

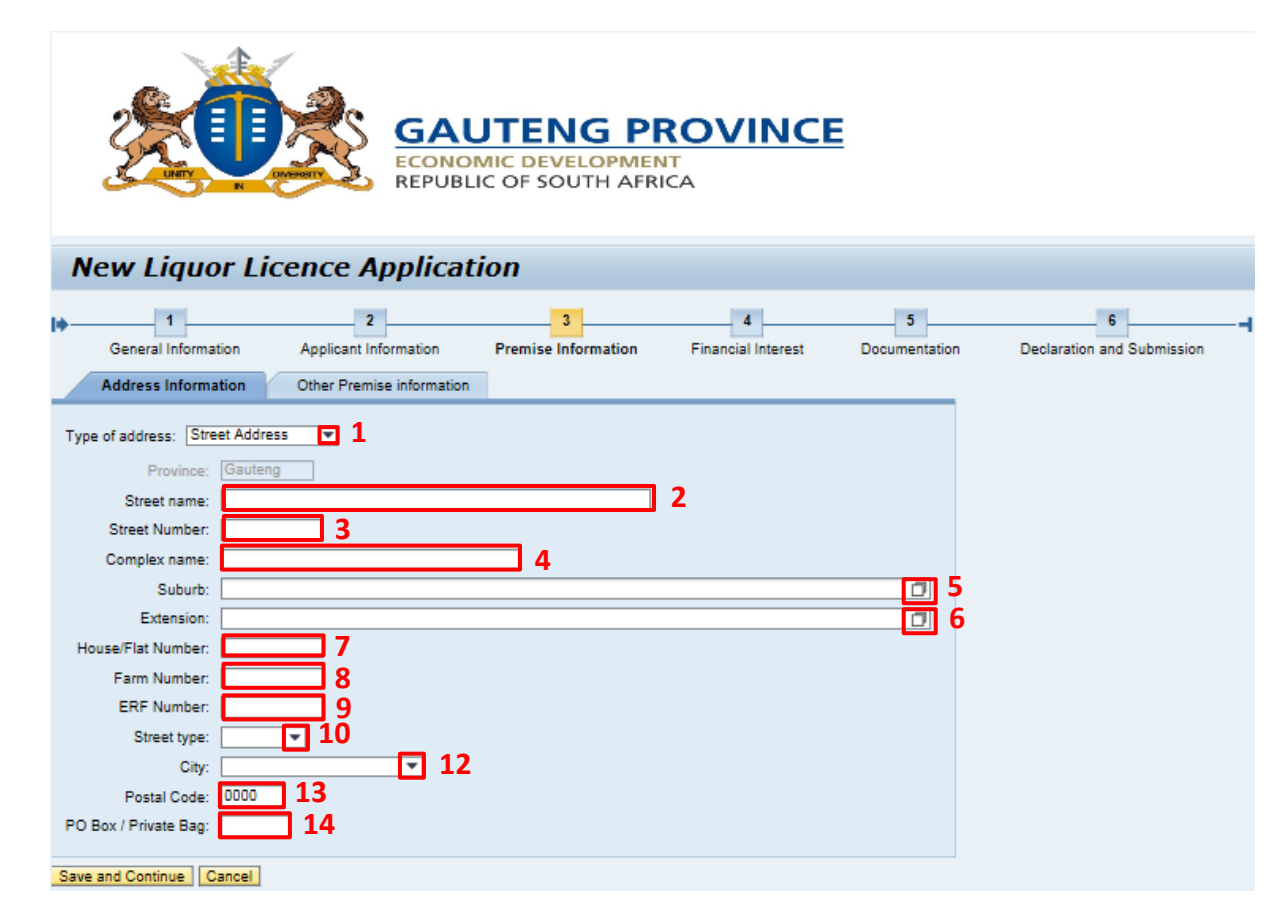

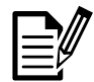

The other address format is used for places where there are zones e.g. Meadowlands zone 3.

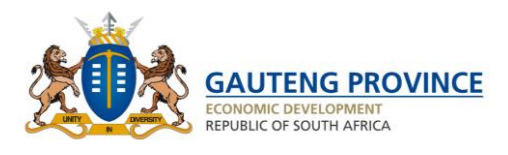

### <span id="page-18-0"></span>Zone address:

- 1) Select "Others" from drop list of Type of address.
- 2) Select "Province" from drop down.
- 3) Select "City" from drop down list.
- 4) Insert "Postal Code".
- 5) Insert "Erf Number".
- 6) Insert "Farm Number".
- 7) Select "Extension" from drop down list.
- 8) Select "Suburb" from drop down list.
- 9) Insert "Complex number".
- 10) Insert "House/Flat Number".

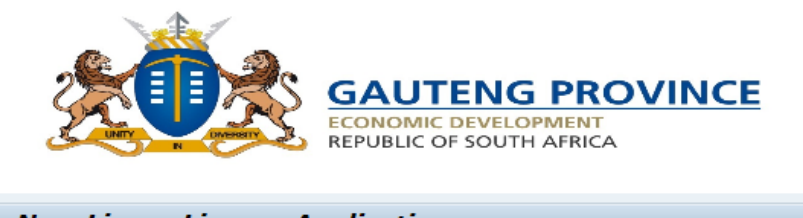

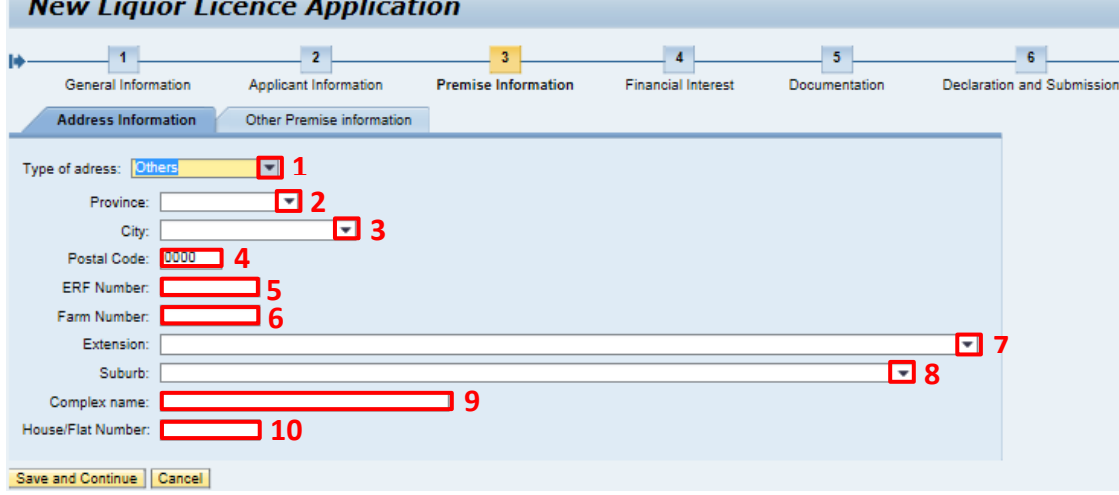

Click on "other Premise Information" Sub Tab.

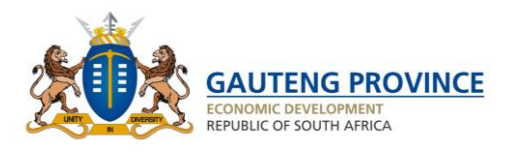

### <span id="page-19-0"></span>**6.3.5 Premises Information: Other premises information**

- 1) Select the correct answer to the question by selecting answer from the drop down list.
- 2) Indicate whether the premises have been erected and if any extensions are required.
- 3) Indicate if the applicant has a right to occupy the premises.
- 4) Select a Start Date of Construction from the drop down if applicable.
- 5) Insert an estimated period of completion of the construction (in months) if applicable.
- 6) Click on Save and Continue.

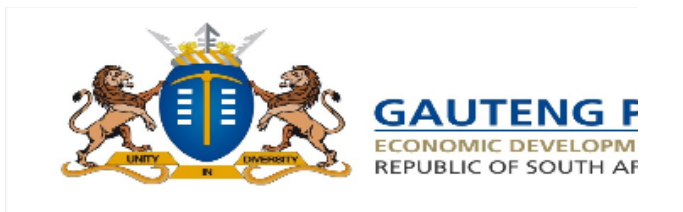

**New Liquor Licence Application** 

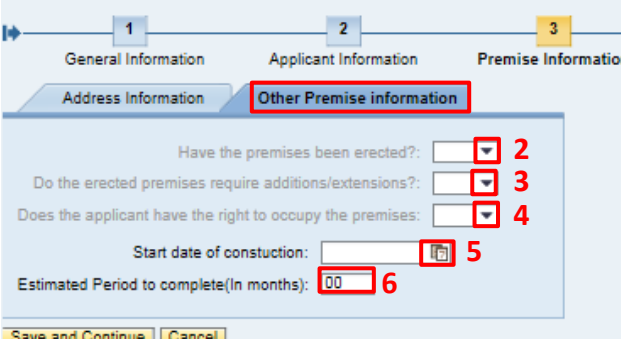

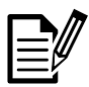

The 4<sup>th</sup> Tab requires that you the applicant list all financial interests within the business for which a licence is required and within the liquor industry.

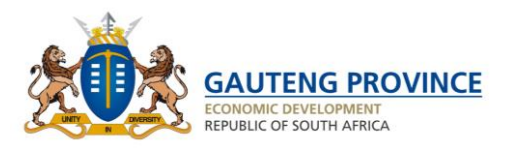

### <span id="page-20-0"></span>**6.3.6 Financial Interest tab**

- 1) Click on "Add entry".
- 2) Insert your "First Name".
- 3) Insert your "Last Name".
- 4) Select "Identification Type".
- 5) Insert your "ID" or "Permit Number".
- 6) Insert your "Initials".
- 7) Insert "Organisation Name".
- 8) Insert "Organisation Type".
- 9) Insert "Designation".
- 10) Insert your Financial Interest (% share).

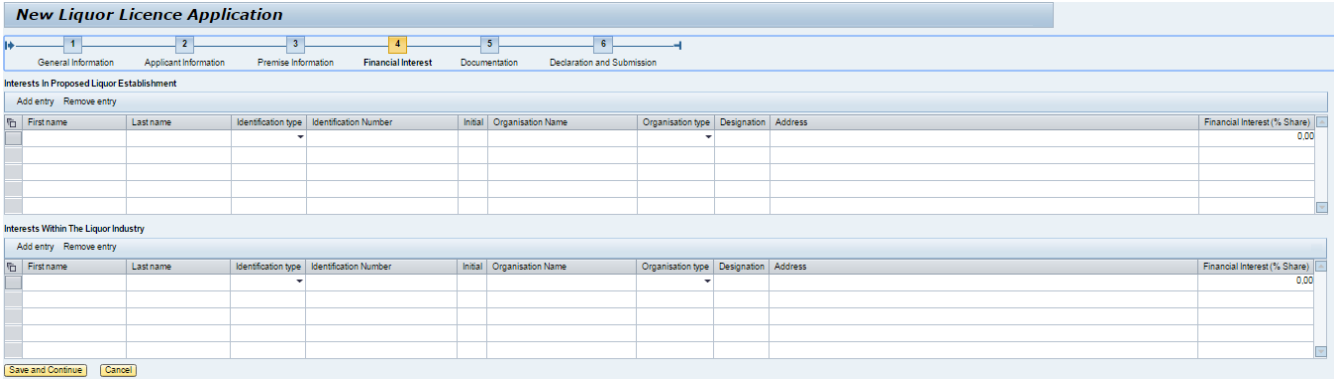

## 11) Click on Save and Continue

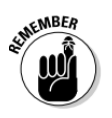

The 5<sup>th</sup> tab is for the upload of the required supporting documentation. These documents will accompany your application form.

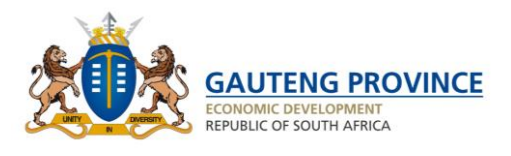

### <span id="page-21-0"></span>**6.3.7 Documentation tab**

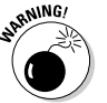

Please note the format of the documentation is PDF and cannot be larger that 10MB per document.

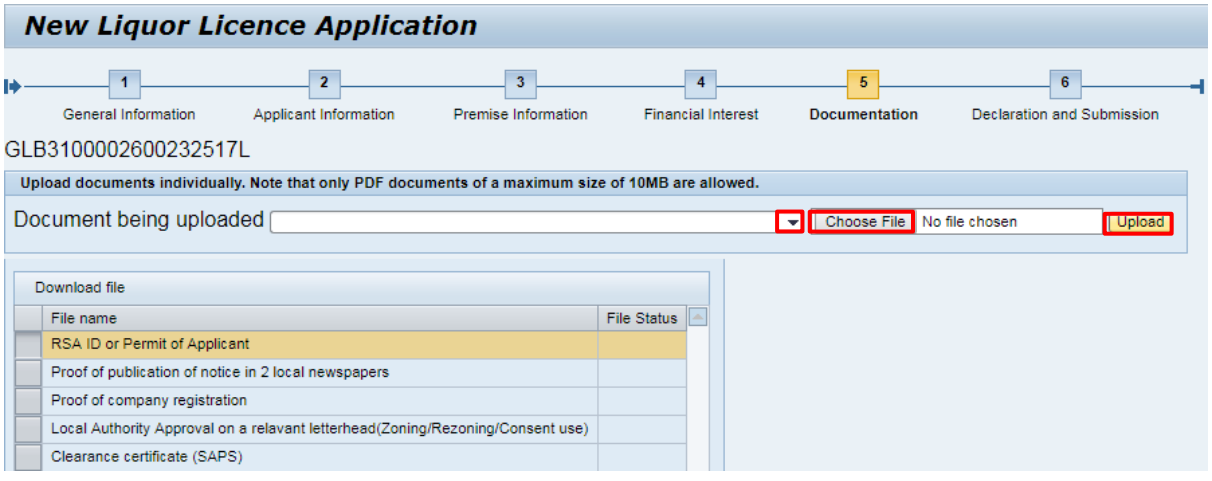

- 1) Click on the drop down and select the type of document you want to upload.
- 2) Click on browse button and select the relevant document.
- 3) Then click on  $\sqrt{\frac{Q_{\text{pen}}}{Q_{\text{pen}}}}$
- 4) Click on Upload (the file will then be uploaded/attached to your application).
- 5) Then click on **Save and Continue** once all relevant documents are uploaded.

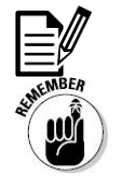

The  $6<sup>th</sup>$  and final tab is the declaration and submission page. You will also be able to preview and submit your application from here.

Only once you have ticked the check box and all relevant information and documentation is uploaded onto the system will you be able to submit your application.

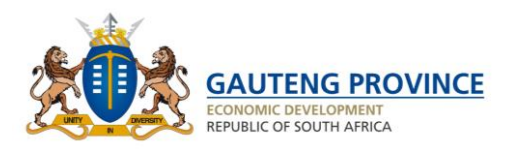

### <span id="page-22-0"></span>**6.3.8 Submission Page**

- 1) Click on the "I accept" check box.
- 2) Click on  $\boxed{\text{Preview}}$  to access a PDF view of your application prior to submission.
- 3) Click on save in order to save document onto your computer if required (optional).
- 4) Click on Submit application

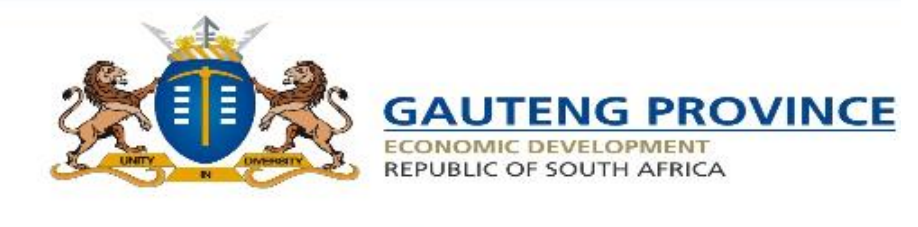

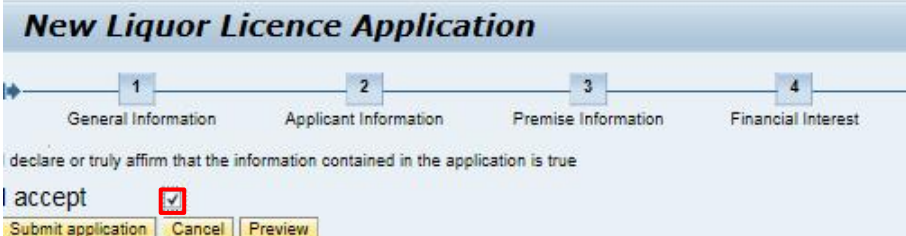

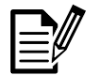

Below is a pop-up box that will prompt you to either save the application preview or view it to ensure that you completed the application correctly.

Do you want to open or save ZGLB\_LIQUOUR\_LICENCING\_INT3.pdf (9.70 KB) from cnbscsapcr01.qpsap.qpq.qov.za? Open Save

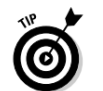

Upon successful completion of your application, you will be able to then view the status of your application on the Home page. Please view below image to see where the status will be visible.

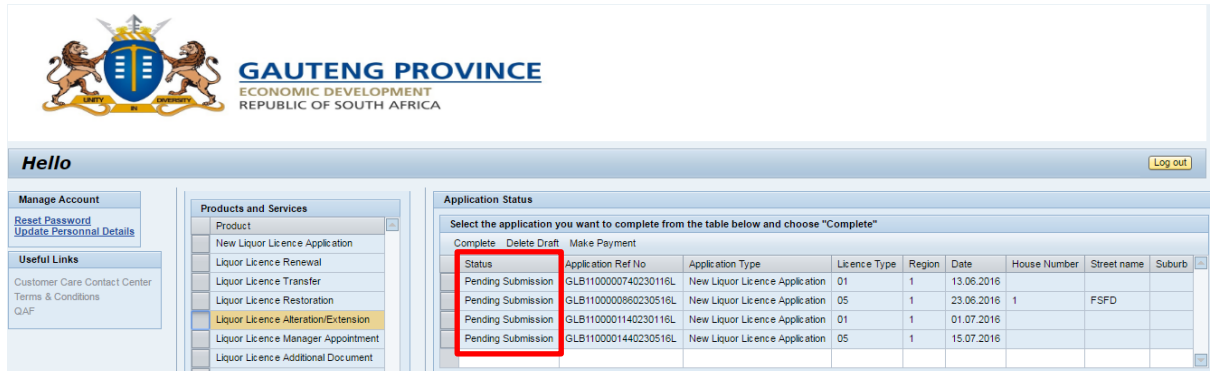

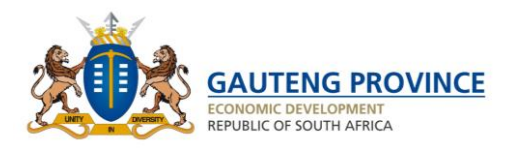

#### <span id="page-23-0"></span>**Making Payment** 7

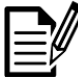

Once your application has been submitted you will be able to pay for your application on the website or at the FNB branch.

Hello Thabo Nozibele

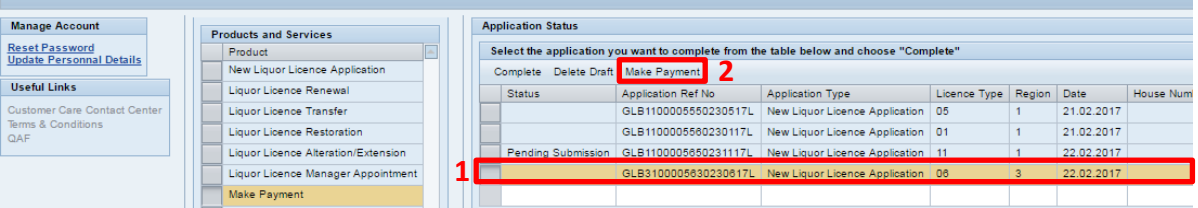

- 1) Select relevant application.
- 2) Click on Make Payment.

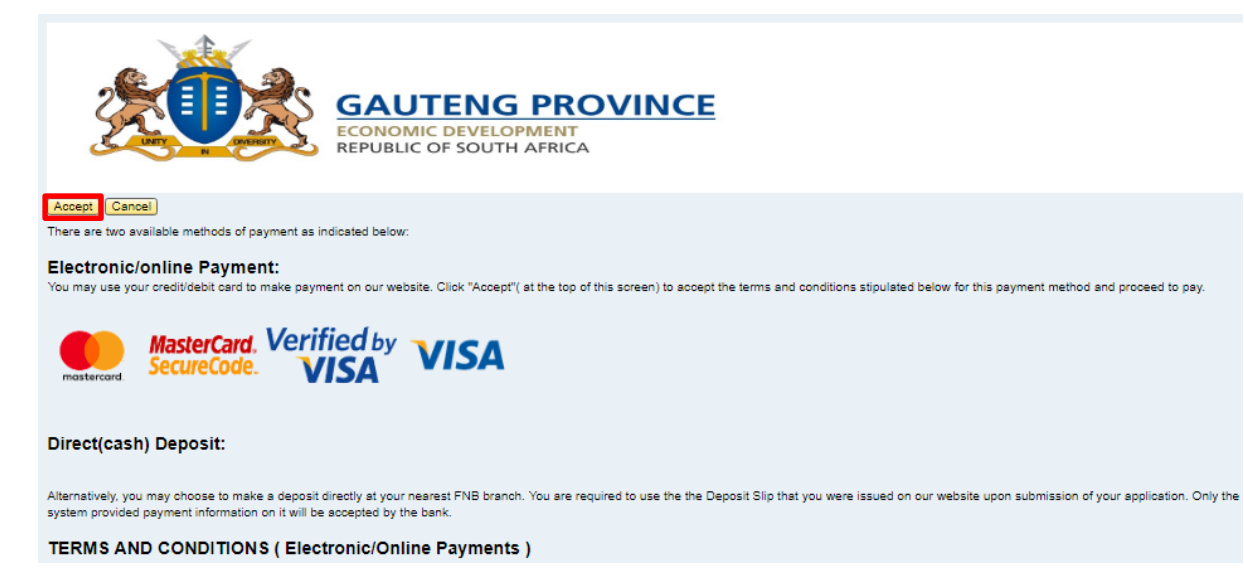

- 1) View Terms & Conditions for online payment.
- 2) Click on Accept.

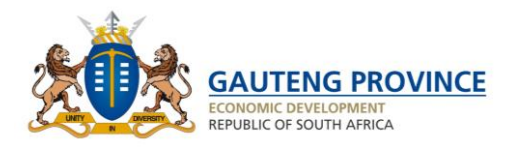

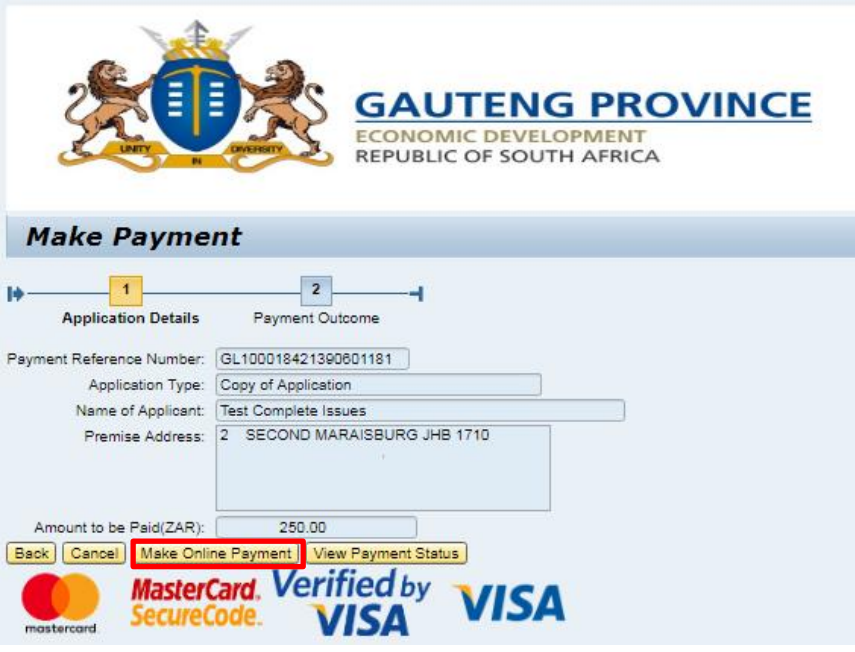

- 1) View Payment information.
- 2) Click on Make Online Payment.

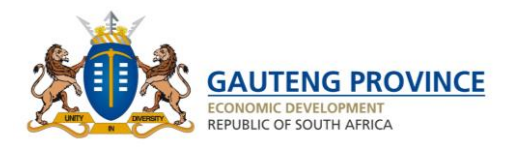

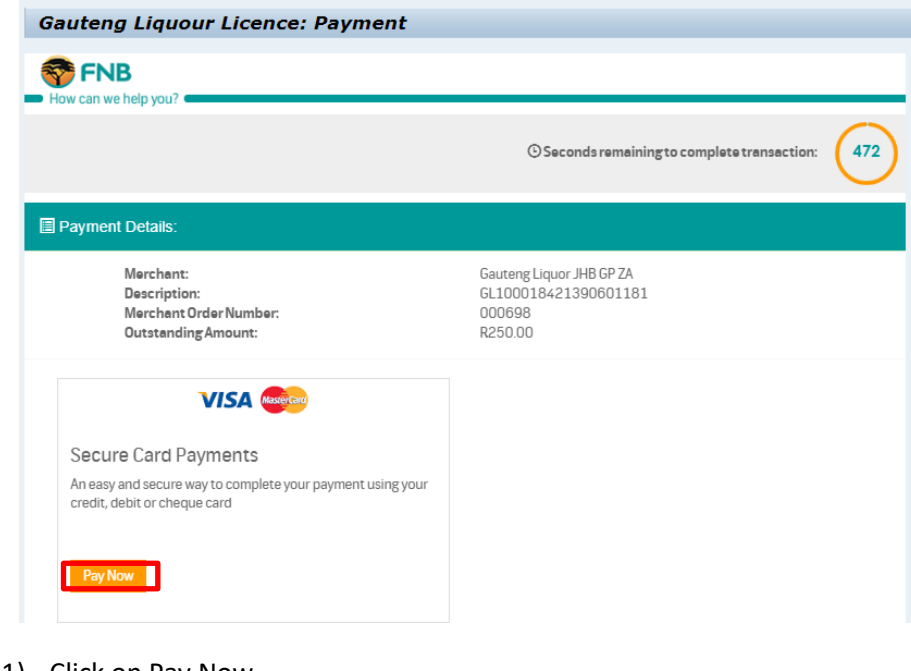

1) Click on Pay Now.

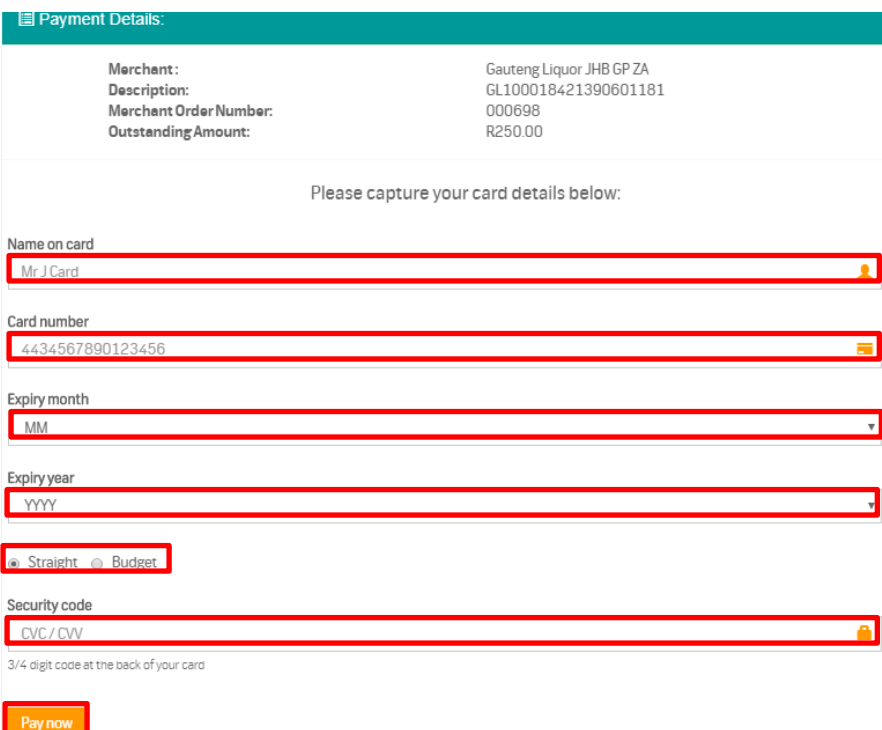

- 1) Insert Name on Card
- 2) Insert card Number.
- 3) Insert Expiry Month.
- 4) Insert Expiry Year.
- 5) Select Straight or Budget.
- 6) Insert Security Code (CVV number).

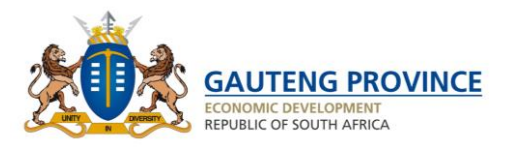

7) Click on Pay now.

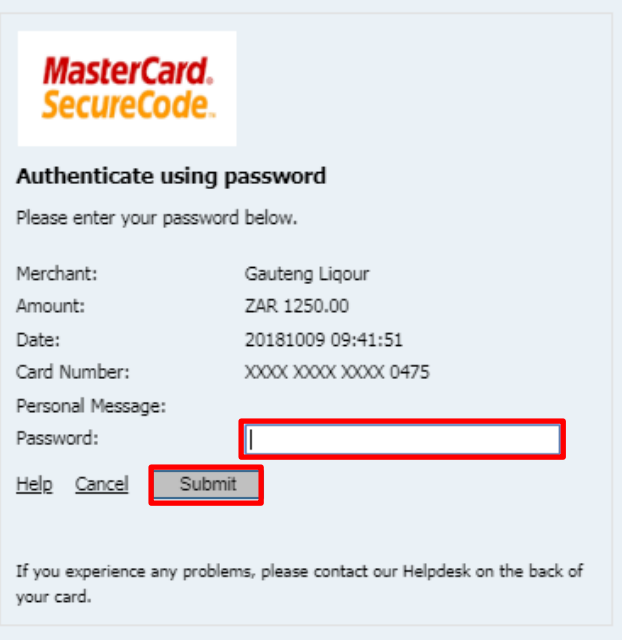

- 1) Insert One Time Pin (OTP)
- 2) Click on Submit

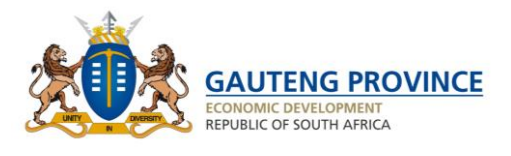

# <span id="page-27-0"></span>**Change of application details**

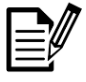

By clicking on the number tab you will be able to make changes can only be made before submission.

- 1) Select Relevant Tab that needs to be changed e.g. Premise Information.
- 2) Change Street Name.
- 3) Change postal code.
- 4) Change Suburb.

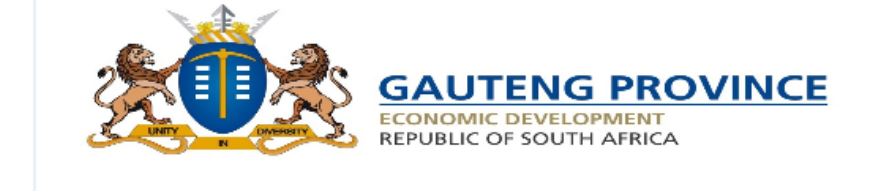

### **New Liquor Licence Application**

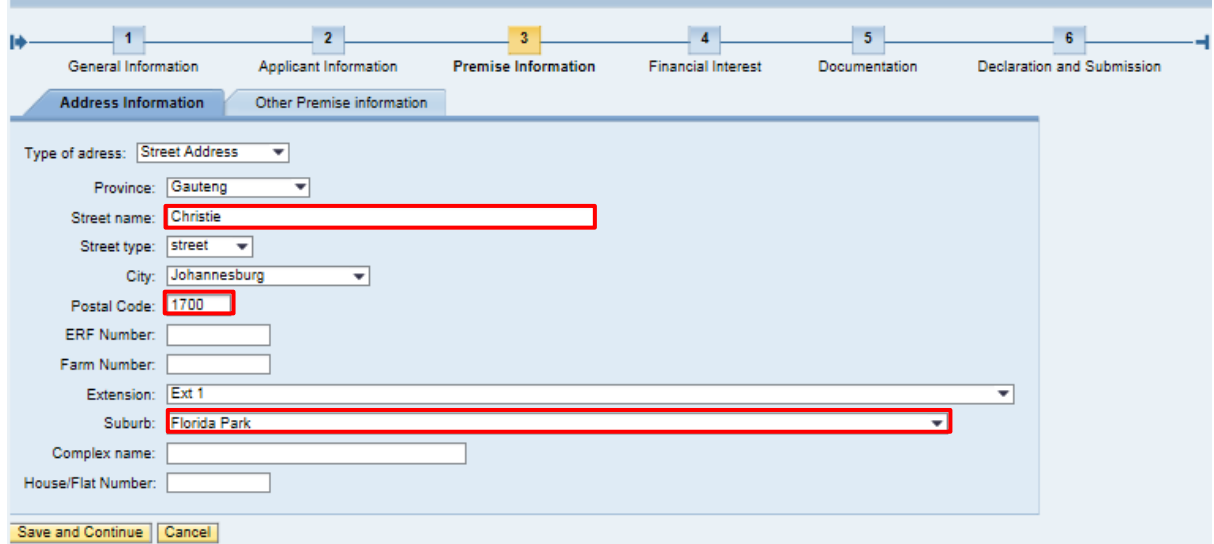

5) Then click on Save and Continue

Close your application once all the required changes have been made.

All changes made will be saved onto the application in the system.

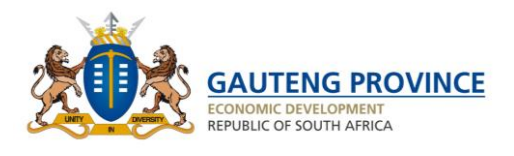

# <span id="page-28-0"></span>**Apply for Procurement of Financial Interest**

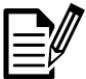

Upon completion of this section, you will be able to apply for procurement of financial interest.

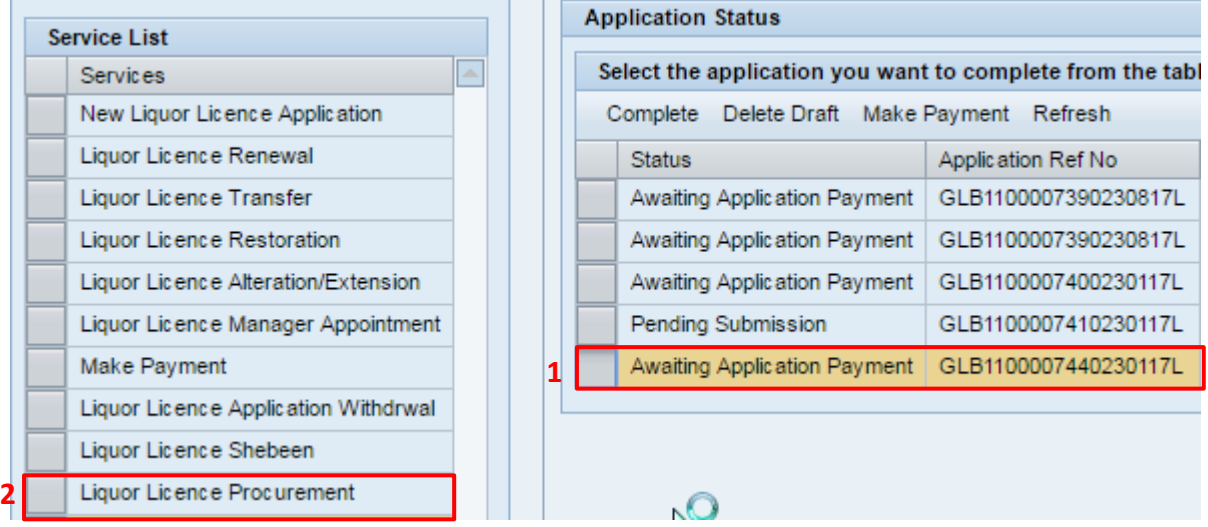

- 1) Select relevant application.
- 2) Select Procurement of financial interest from the service list.

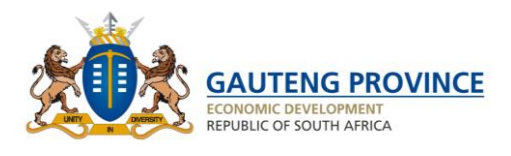

# <span id="page-29-0"></span>**9.1 General Information**

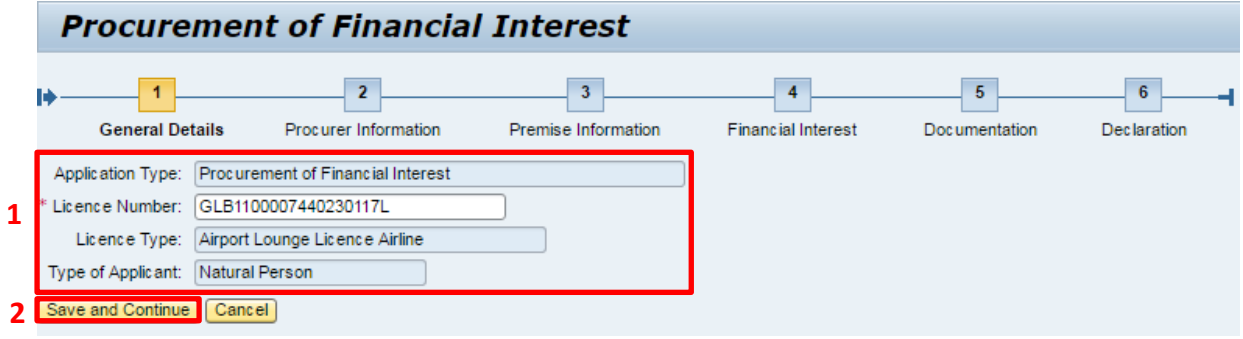

- 1) View General application.
- 2) Click on Save & Continue.

# <span id="page-29-1"></span>**9.2 Applicant Details**

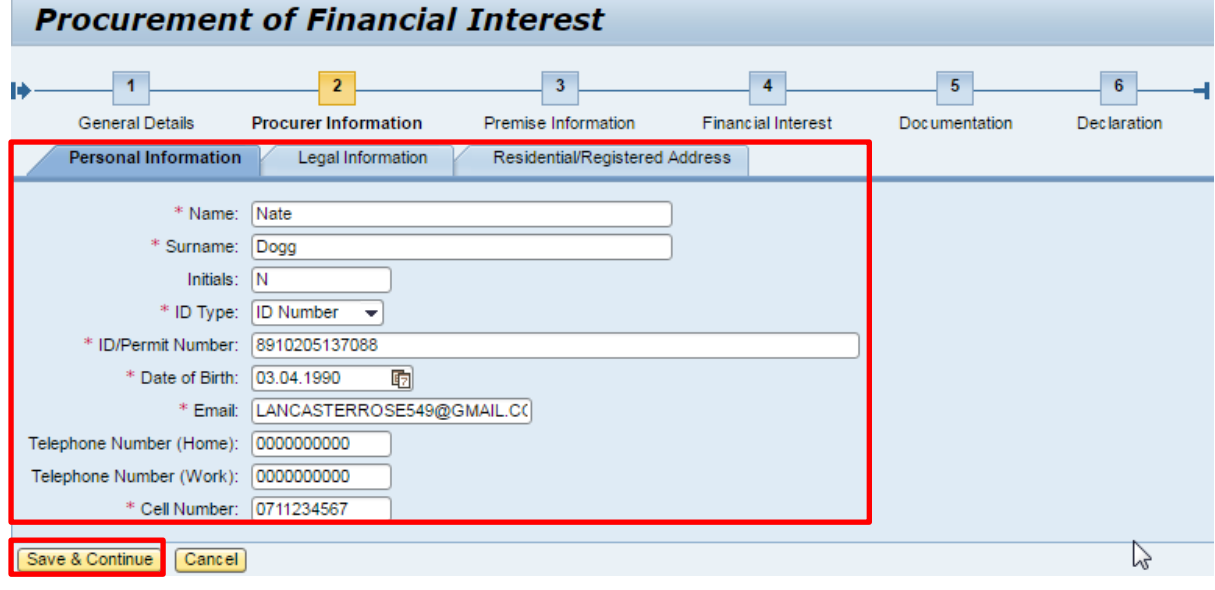

1) View that procurer details are correct.

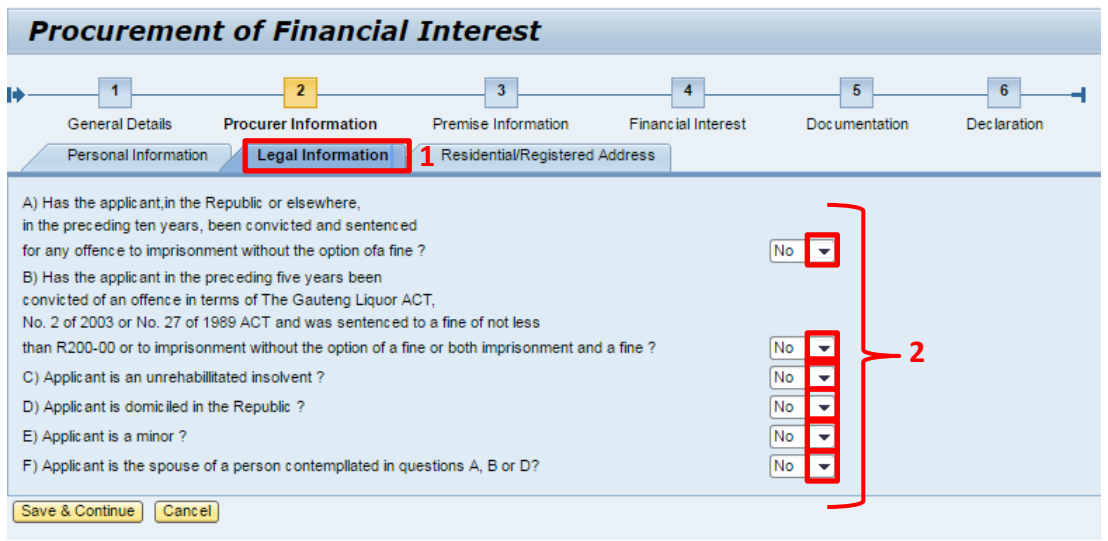

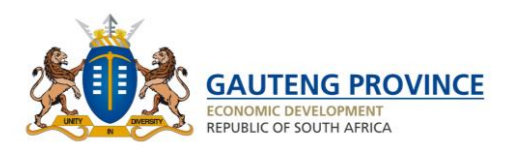

- 1) Click on Legal Information Tab.
- 2) Click on the drop down and select relevant answer.

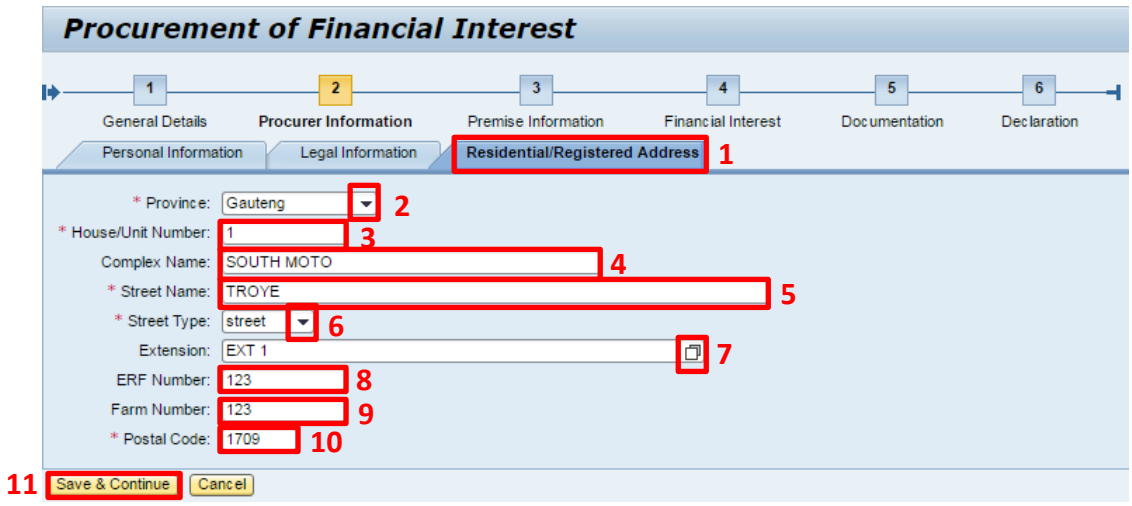

- 1) Click on Residential/Registered Address.
- 2) Click on Drop down and select relevant province.
- 3) Insert House/Unit Number.
- 4) Insert Complex Name.
- 5) Insert Street Name.
- 6) Click on drop down and select street type.
- 7) Click on drop down and select relevant Extension.
- 8) Insert ERF number.
- 9) Insert Farm Number.
- 10) Insert Postal Code.
- 11) Click on Save and continue.

**Dreament of Financial Interest** 

### <span id="page-30-0"></span>**9.3 Premises Information**

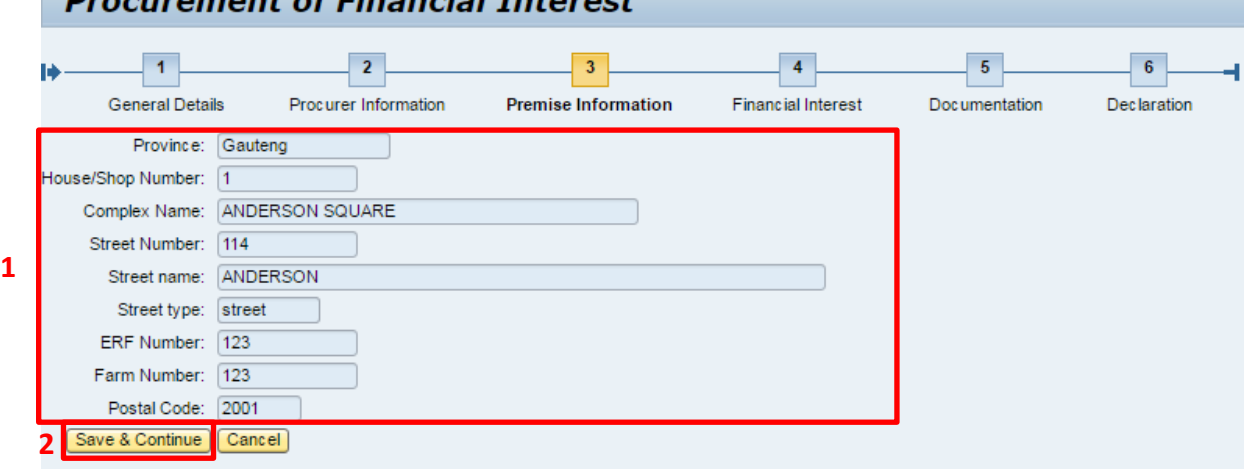

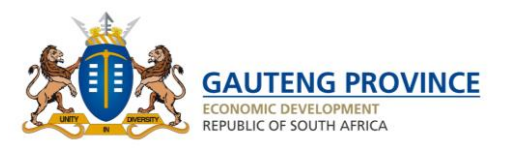

- 1) View that Premises information is correct. This section is read-only.
- 2) Click on Save & Continue.

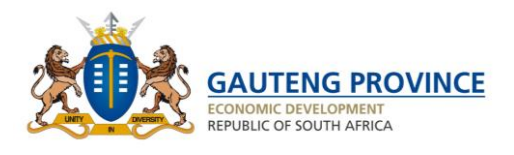

# <span id="page-32-0"></span>**9.4 Financial Interest (Interest with in Liquor Business)**

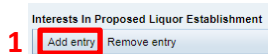

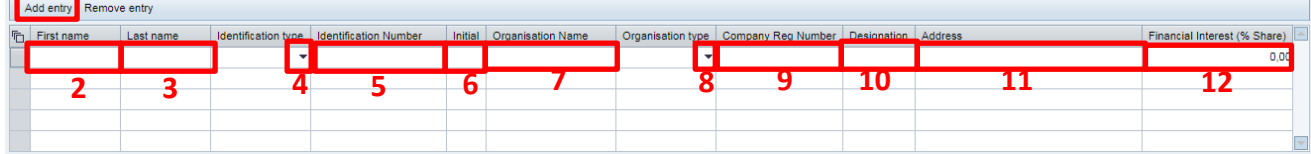

Please supply the information that applies to you.

- 1) Click on add entry.
- 2) Insert Name.
- 3) Insert Surname.
- 4) Select ID Type from drop down.
- 5) Insert ID Number.
- 6) Insert Initials.
- 7) Insert Name of Organization.
- 8) Select Organisation type from drop down.
- 9) Company Reg Number.
- 10) Insert Designation of Organisation.
- 11) Insert Address.
- 12) Insert Financial Interest.

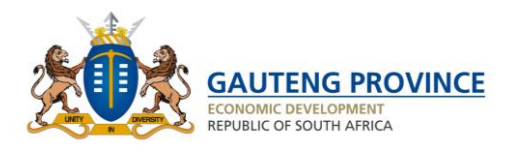

# <span id="page-33-0"></span>**9.5** Financial Interest (Interest within Liquor Industry)<br>Interests Within The Liquor Industry

**1** 

| Add entry Remove entry |  |  |  |  |  |  |  |  |  |                                                                                                    |
|------------------------|--|--|--|--|--|--|--|--|--|----------------------------------------------------------------------------------------------------|
|                        |  |  |  |  |  |  |  |  |  | Finist name Last name   Identification type   Identification Number   Initial   Organisation Name   Organisation type   Company Reg Number   Designation   Address   Financial Interest (% Share) |
|                        |  |  |  |  |  |  |  |  |  |                                                                                                    |
|                        |  |  |  |  |  |  |  |  |  |                                                                                                    |
|                        |  |  |  |  |  |  |  |  |  |                                                                                                    |
|                        |  |  |  |  |  |  |  |  |  |                                                                                                    |
|                        |  |  |  |  |  |  |  |  |  |                                                                                                    |

- 1) Click on add entry.
- 2) Insert Name.
- 3) Insert Surname.
- 4) Insert ID Type.
- 5) Insert ID Number.
- 6) Insert Initials.
- 7) Insert Name of Organization.
- 8) Insert Organisation type.
- 9) Insert Company Reg number
- 10) Insert Designation of Organisation.
- 11) Insert address.
- 12) Insert Financial Interest.
- 13) Click on Save and Continue.

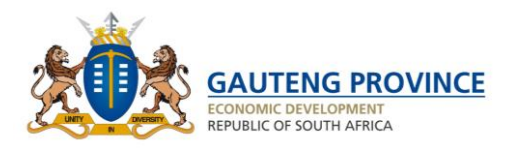

# <span id="page-34-0"></span>**9.6 Documents Upload**

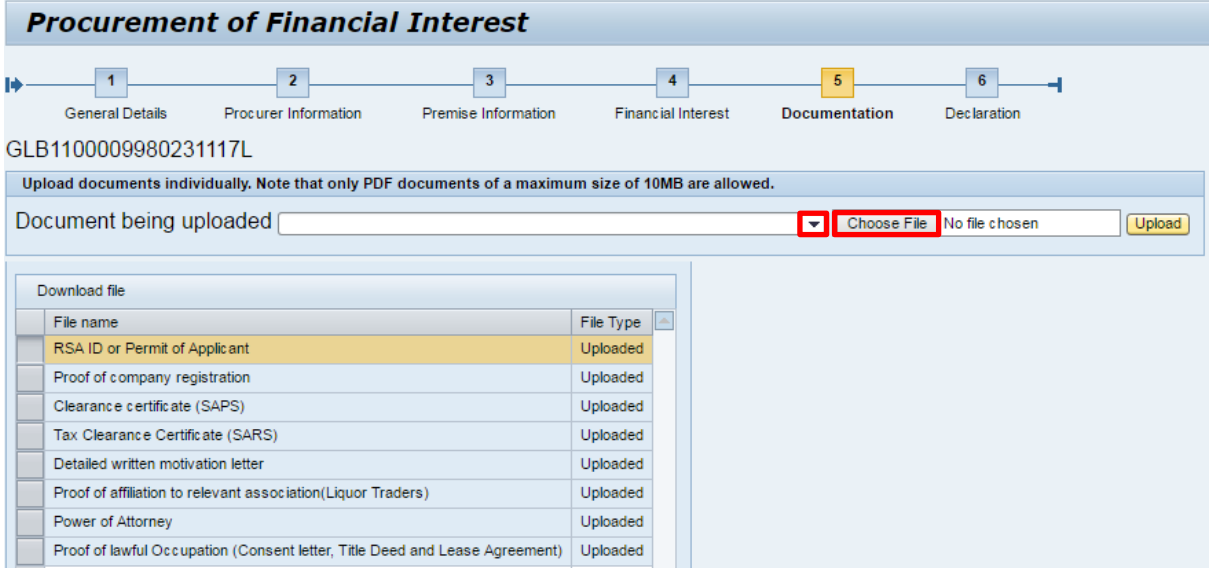

- 1) Click on drop down.
- 2) Select relevant type of document that would be uploaded.
- 3) Click on choose file.
- 4) Search within your local drive for valid PDF documents.
- 5) Select the relevant file.
- 6) Click on open.

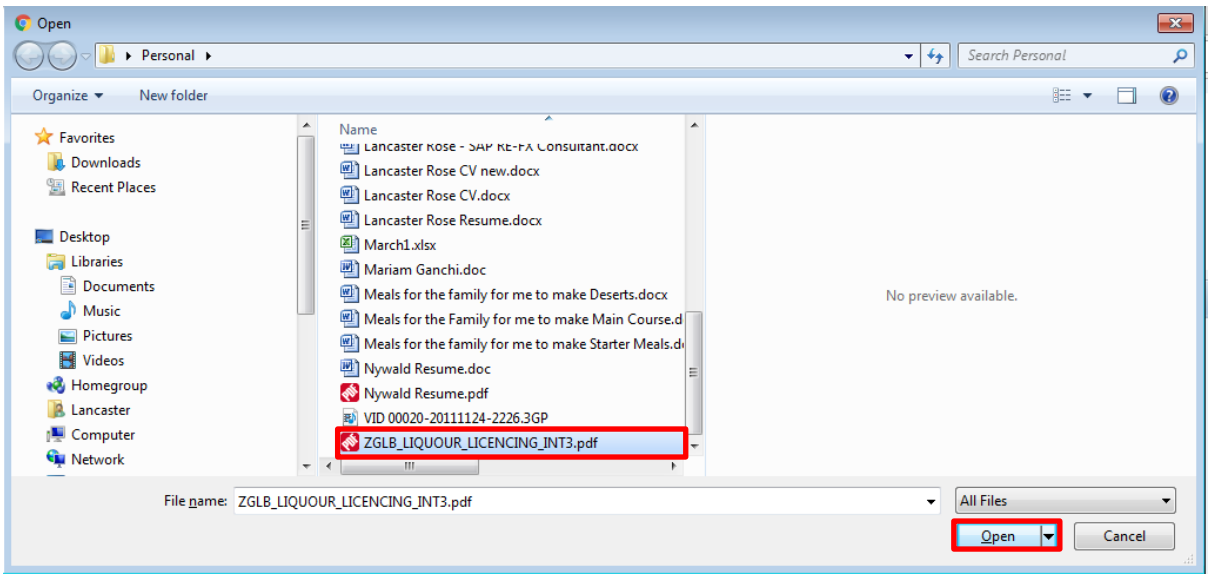

- 7) Click on Upload. Once uploaded, the document will appear in "Documents uploaded" section.
- 8) Click on Save and Continue

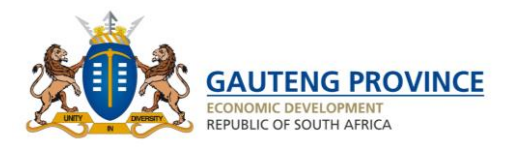

#### **Procurement of Financial Interest**  $\sqrt{1}$  $\boxed{2}$  $\begin{array}{|c|c|} \hline 3 \\ \hline \end{array}$  $\vert 4 \vert$  $\begin{array}{|c|c|} \hline \hspace{1.5cm} 5 \hspace{1.5cm} \end{array}$  $\begin{array}{|c|c|} \hline \mathbf{6} \end{array}$ **I+** ä **General Details** Procurer Information Premise Information Financial Interest Documentation Declaration GLB1100009980231117L Upload documents individually. Note that only PDF documents of a maximum size of 10MB are allowed. Document being uploaded [ Choose File No file chosen Upload Download file File name File Type  $\boxed{\triangle}$ RSA ID or Permit of Applicant Uploaded Proof of company registration Uploaded Clearance certificate (SAPS) Uploaded Tax Clearance Certificate (SARS) Uploaded Detailed written motivation letter Uploaded Proof of affiliation to relevant association(Liquor Traders) Uploaded Power of Attorney Uploaded Proof of lawful Occupation (Consent letter, Title Deed and Lease Agreement) Uploaded

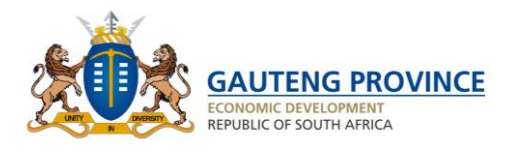

### <span id="page-36-0"></span>**9.7 Declaration**

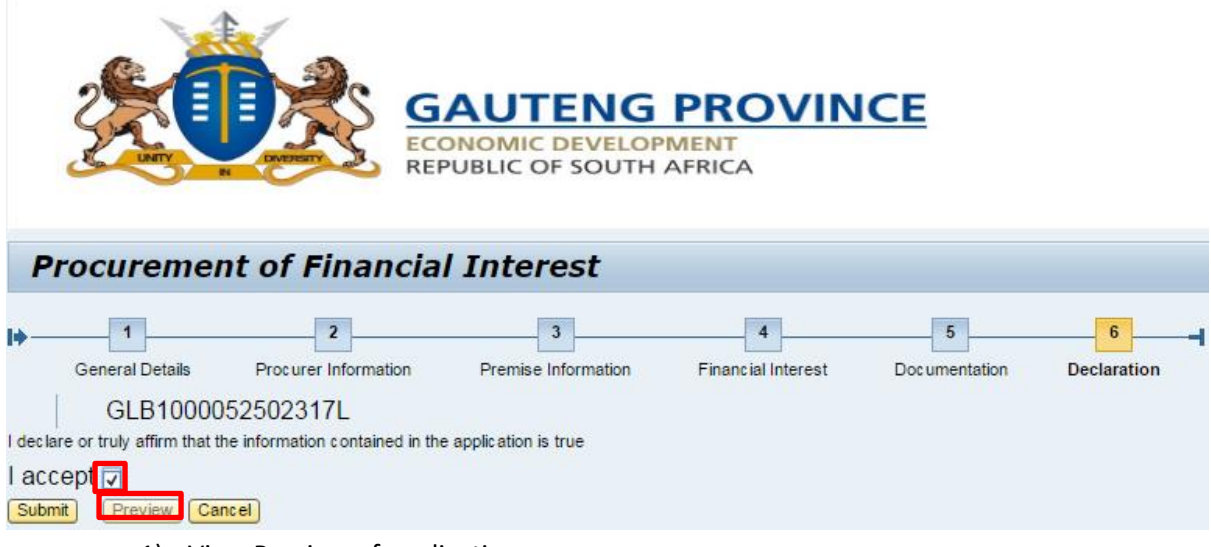

- 1) View Preview of application.
- 2) Accept declaration and submit application.

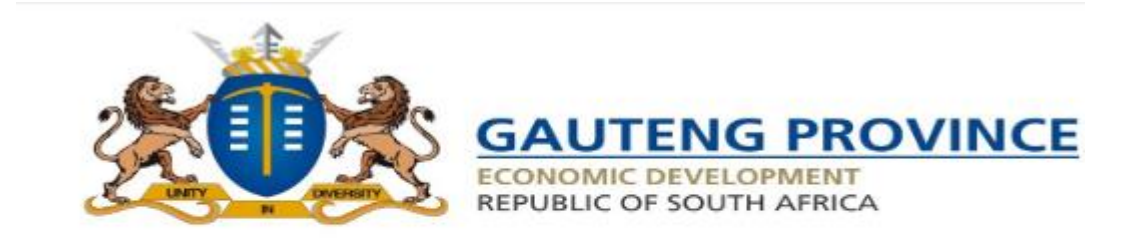

## **Procurement of Financial Interest**

Your application has been submitted successfully. Check your email for further information. Close

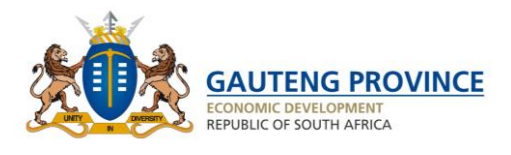

# <span id="page-37-0"></span>**Apply for Transfer of a Liquor Licence**

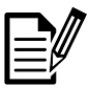

On completion of this section, you will be able to carry out a transfer of a liquor licence.

- 1) Select relevant application
- 2) Click on Transfer Liquor Licence from the service list.
- 3) View requirements to transfer a licence.
- 4) Click on Continue.

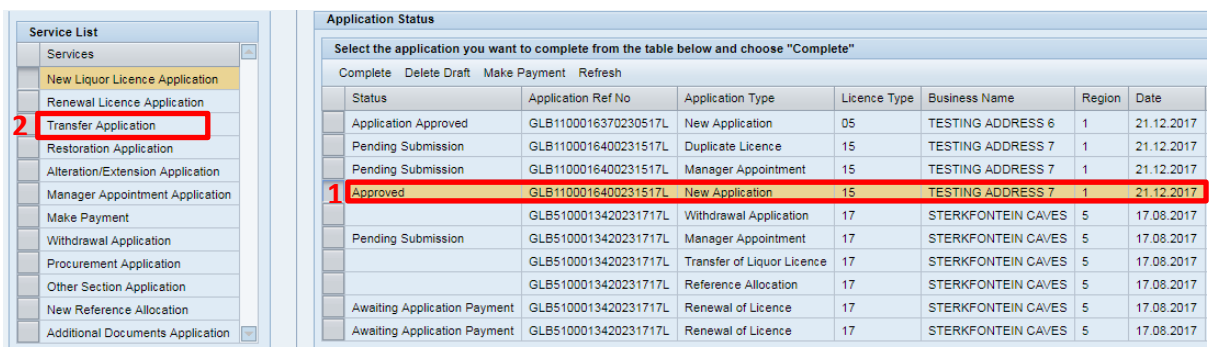

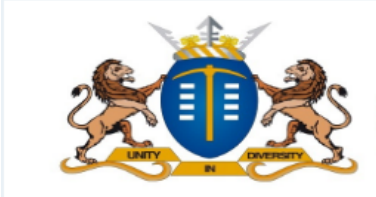

# **GAUTENG PROVINCE**

**ECONOMIC DEVELOPMENT REPUBLIC OF SOUTH AFRICA** 

#### Continue Cancel

APPLICATION FOR TRANSFER OF LICENSE IN TERMS OF SECTION 104 OF THE LIQUOR ACT NO 2 OF 2003

The following are required for the lodgment of the transfer of licence application form. Please go through this list before proceeding to complete the application form.

#### a.) REQUIRED DOCUMENTS IN DULICATE

- 1.) Motivation
- 2.) Proof of lawful Occupation(e.g. Lease agreement
- 3.) Clearance form SAPS
- 4.) Clearance form SARS
- 5.) Certified copy of ID 6.) Renewal of License
- 
- 7.) Compliance with Tobacco Act(for a consumption)
- 8.) Gauteng Liquor Traders Association Membership (see below) 9.) Proof of payment of prescribed fees at FNB(see below)(Reference number needed)

#### b.) Add the following if its a company

- 1.) A Certificate of incorporation
- 2.) Resolution

#### c.) Add the following if the licensee is deceased

- 1.) Lette of executorship
- 2.) Death Certificate
- 3.) ID Copy

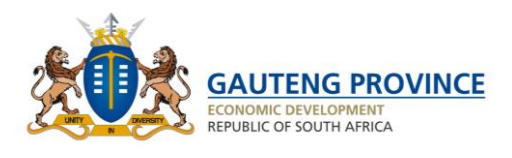

# <span id="page-38-0"></span>**10.1 General Information**

- 1) View General information.
- 2) Click on Save & Continue.

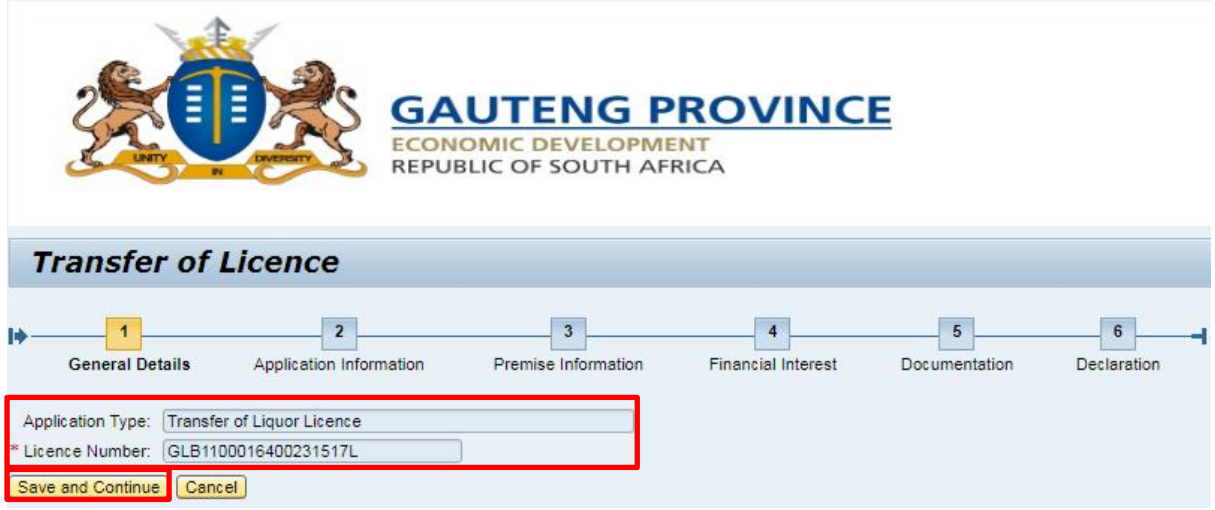

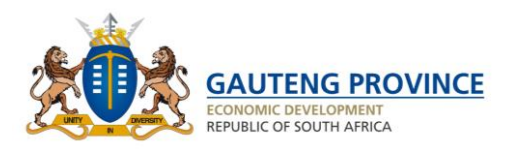

# <span id="page-39-0"></span>**10.2 Applicant Information**

View Current Licence Holder information. This section is read-only.

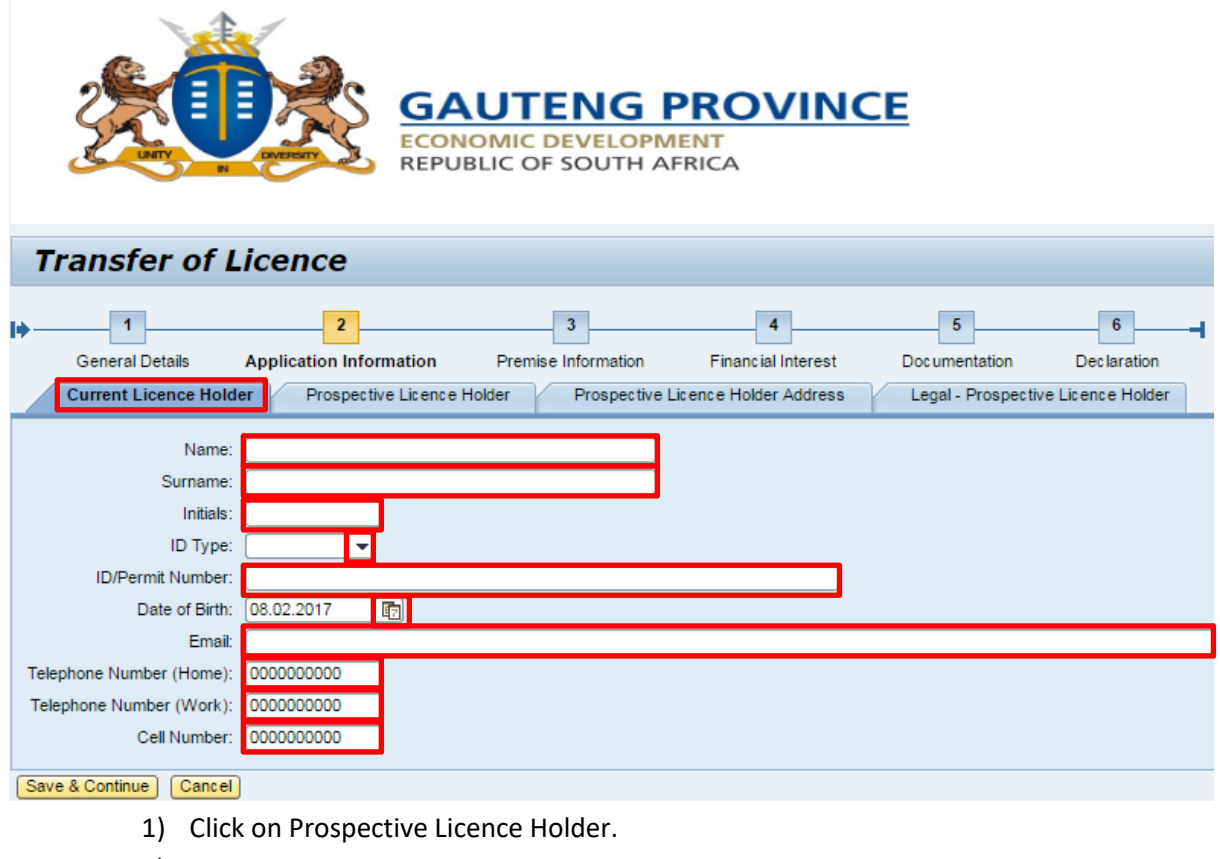

- 2) Insert Name.
- 3) Insert Surname.
- 4) Insert Initials.
- 5) Select ID Type.
- 6) Insert ID / Permit Number.
- 7) Insert Date of Birth.
- 8) Insert Email Address.
- 9) Insert Home Tel Number.
- 10) Insert Work Tel number.
- 11) Insert Cell Phone Number.

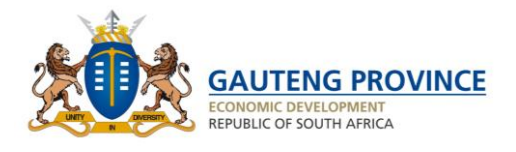

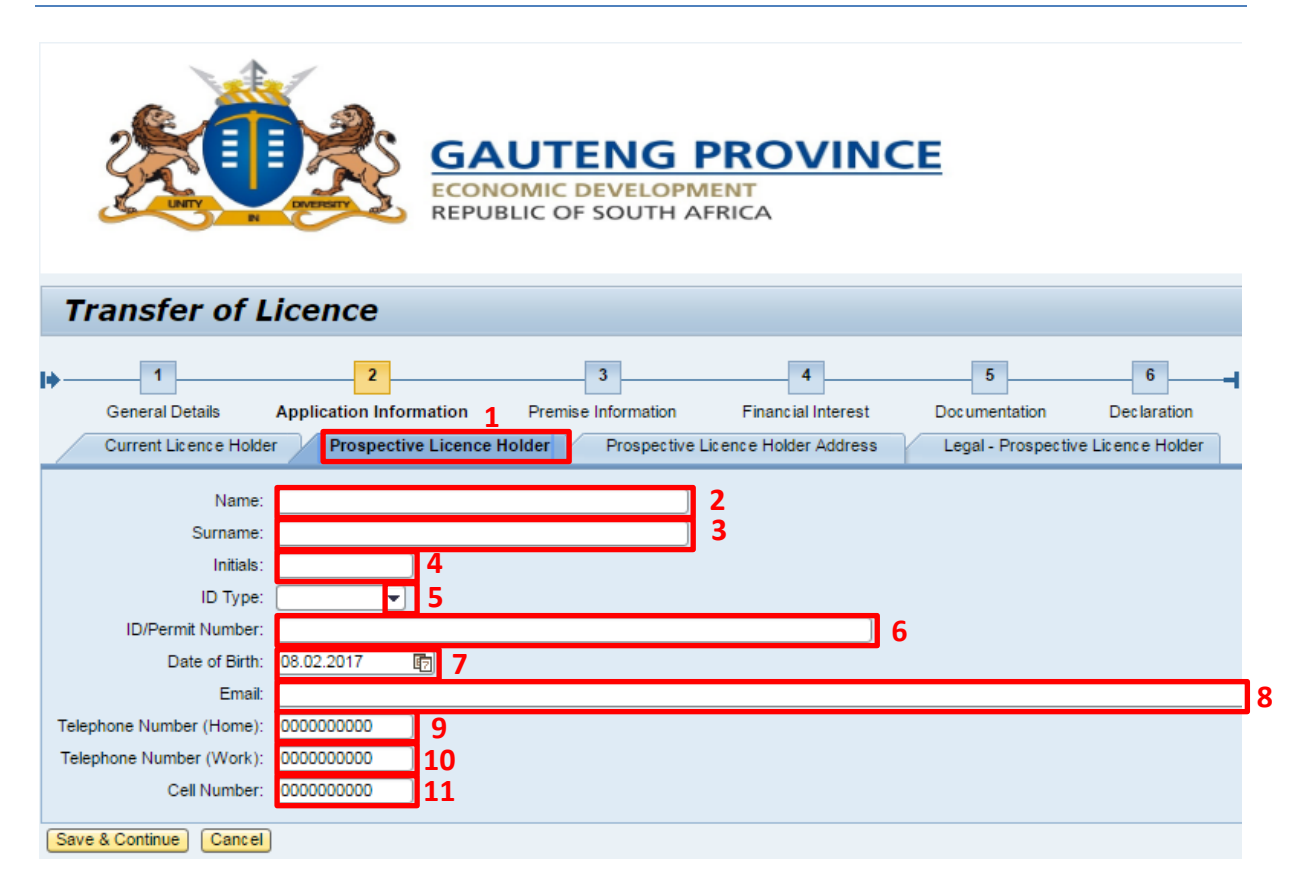

- 12) Click on Prospective Licence Holder Address.
- 13) Select Province from drop down.
- 14) Insert House / Unit Number.
- 15) Insert Complex Name.
- 16) Insert Street Number.
- 17) Insert Street Name.
- 18) Select Street Type.
- 19) Select Extension from drop down list.
- 20) Insert Erf Number.
- 21) Insert Farm Number.
- 22) Insert Postal code.

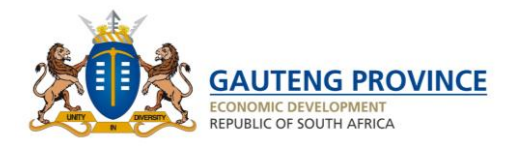

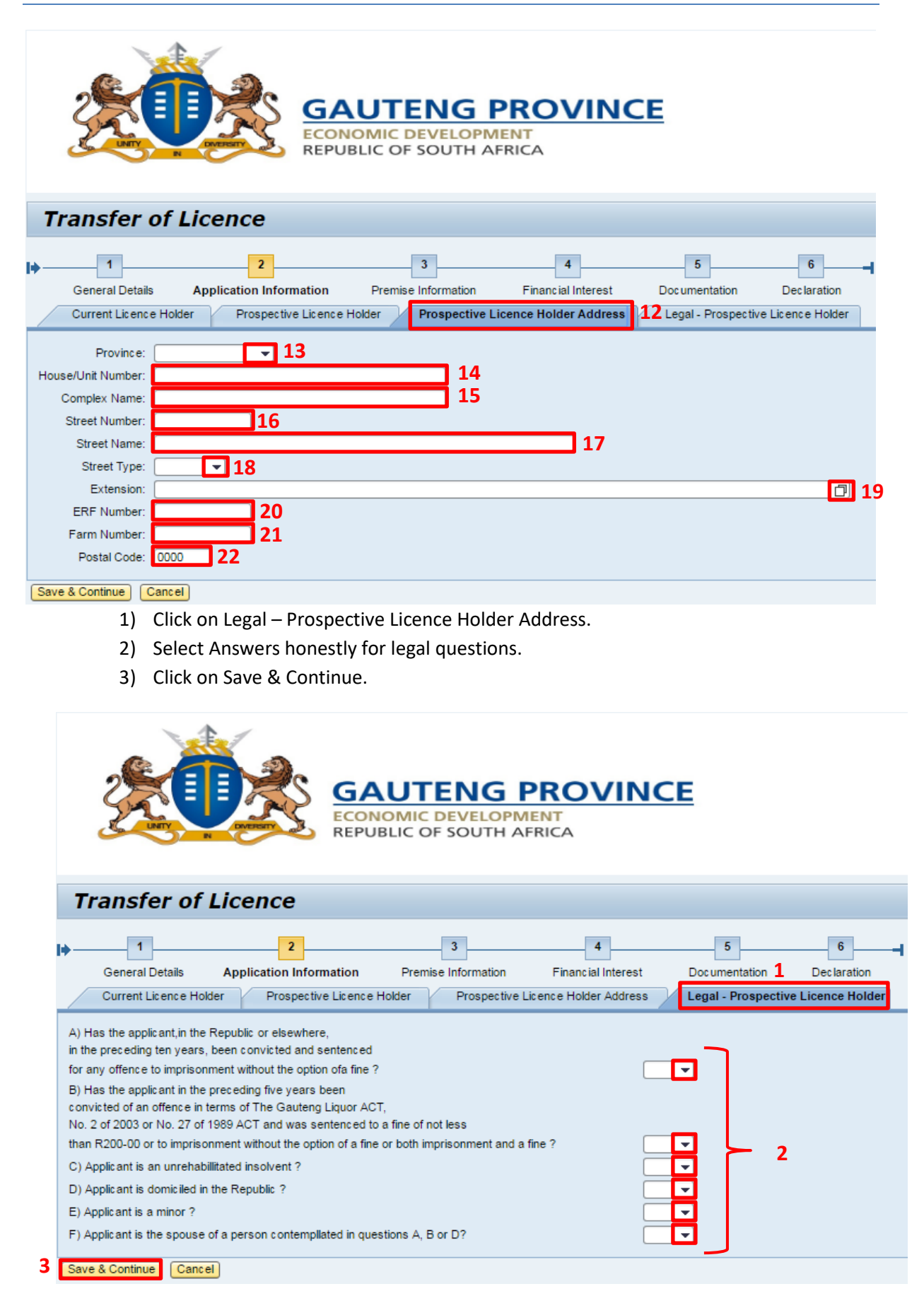

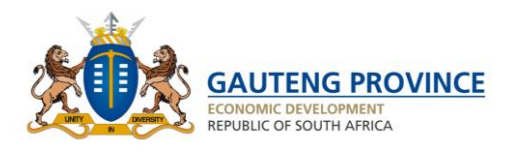

# <span id="page-42-0"></span>**10.3 Premises Information**

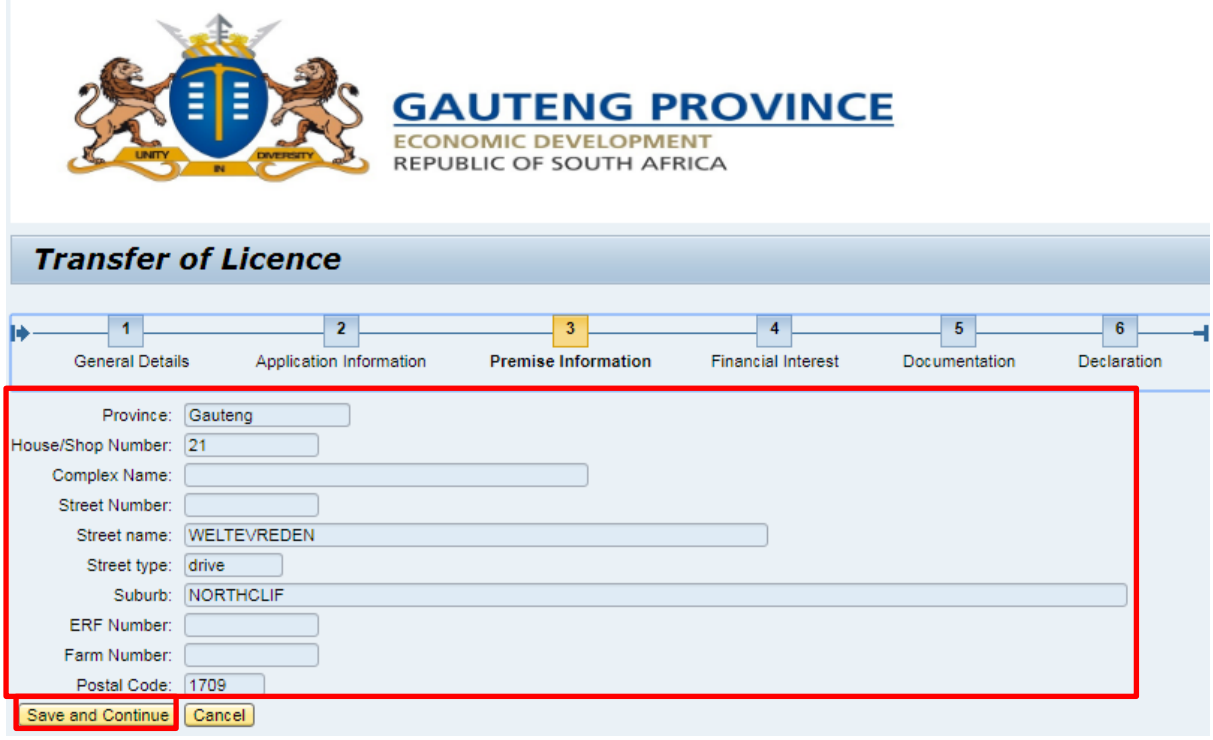

- 1) View that premises information is correct (Premise information is read only).
- 2) Click on Continue.

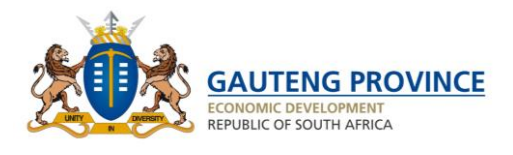

## <span id="page-43-0"></span>**10.4 Financial Interest**

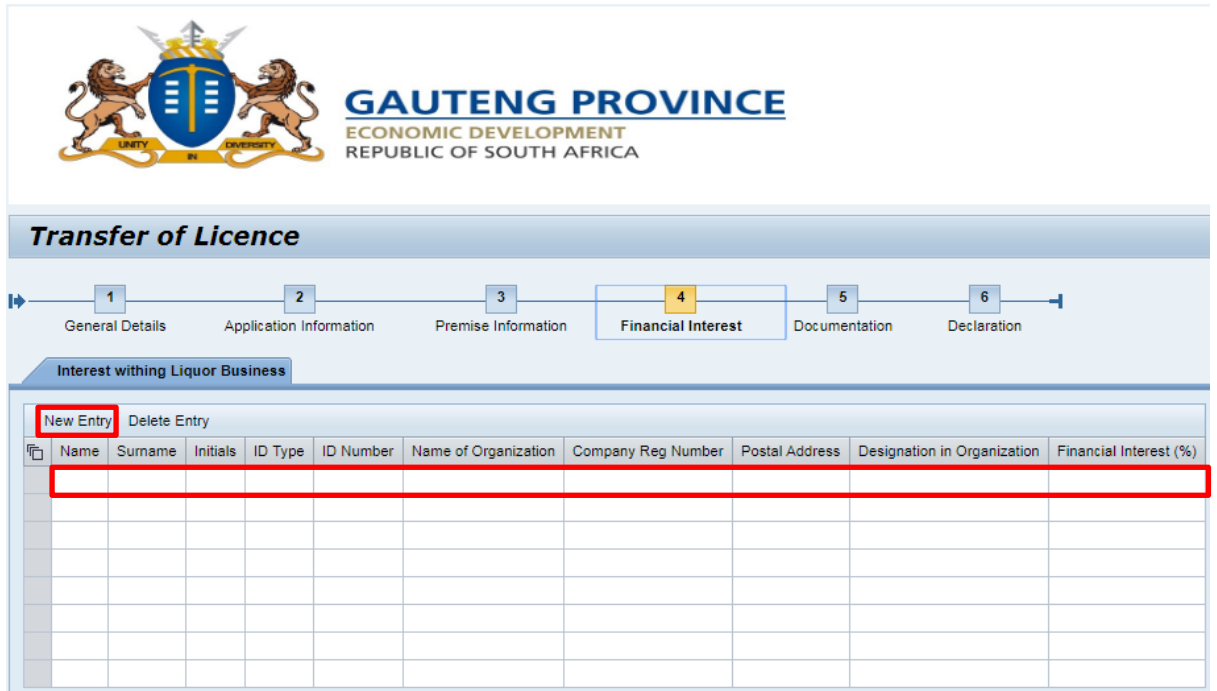

### 1) Click on New Entry.

2) Insert relevant Information on Interests in the Liquor Business.

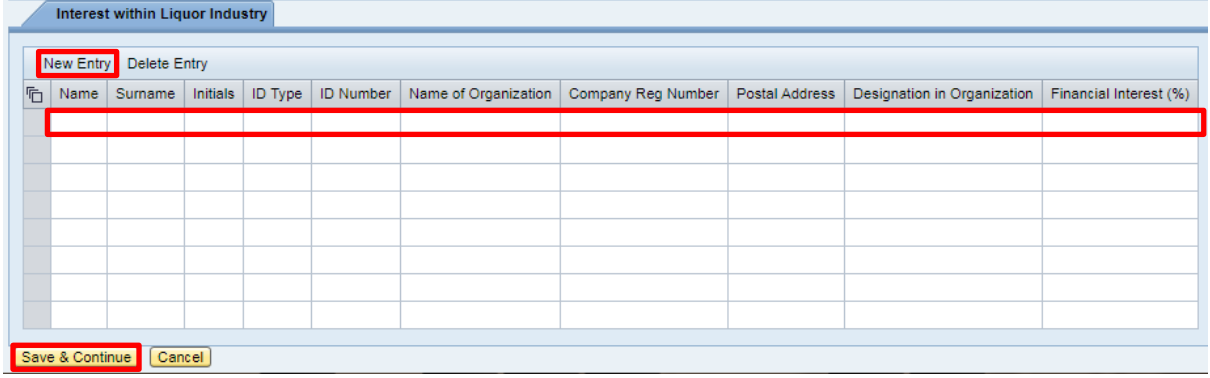

- 1) Click on New Entry.
- 2) Insert Information on interests within the liquor industry.
- 3) Click on Save & Continue.

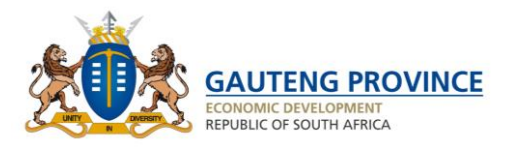

# <span id="page-44-0"></span>**10.5 Documentation**

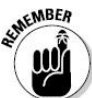

Please remember that the format of the documentation that you would be uploading should be as PDF.

- 1) Select the type of document to be uploaded. Documents must be uploaded individually.
- 2) Click on Browse.
- 3) Select File.
- 4) Click on Upload.
- 5) Click on Save & Continue.

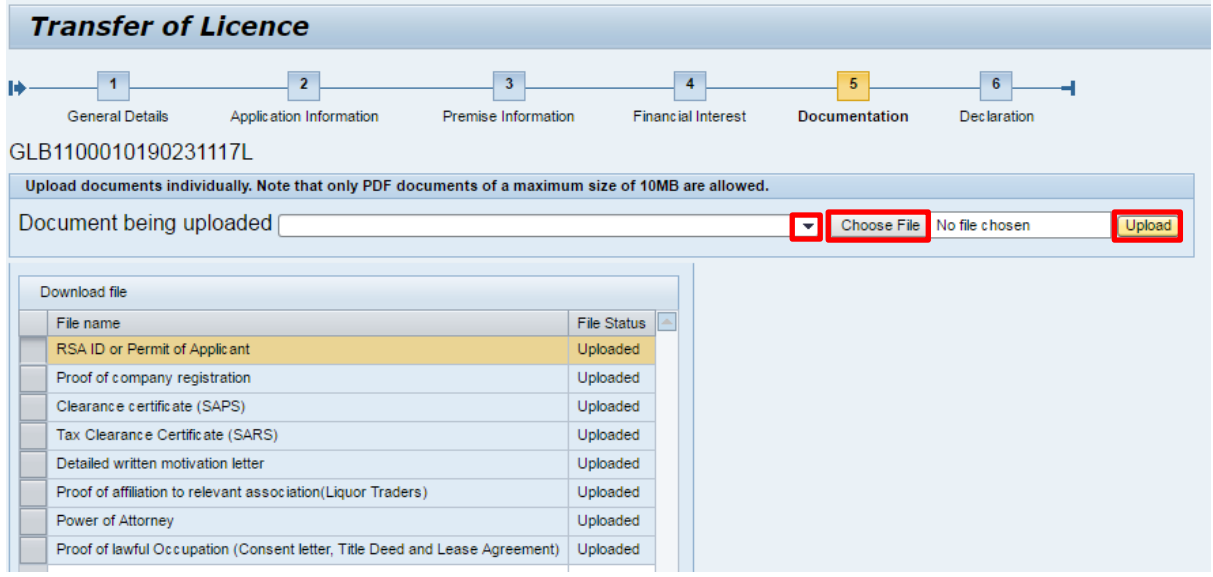

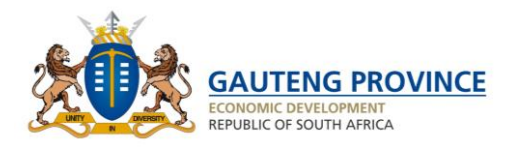

### <span id="page-45-0"></span>**10.6 Declaration**

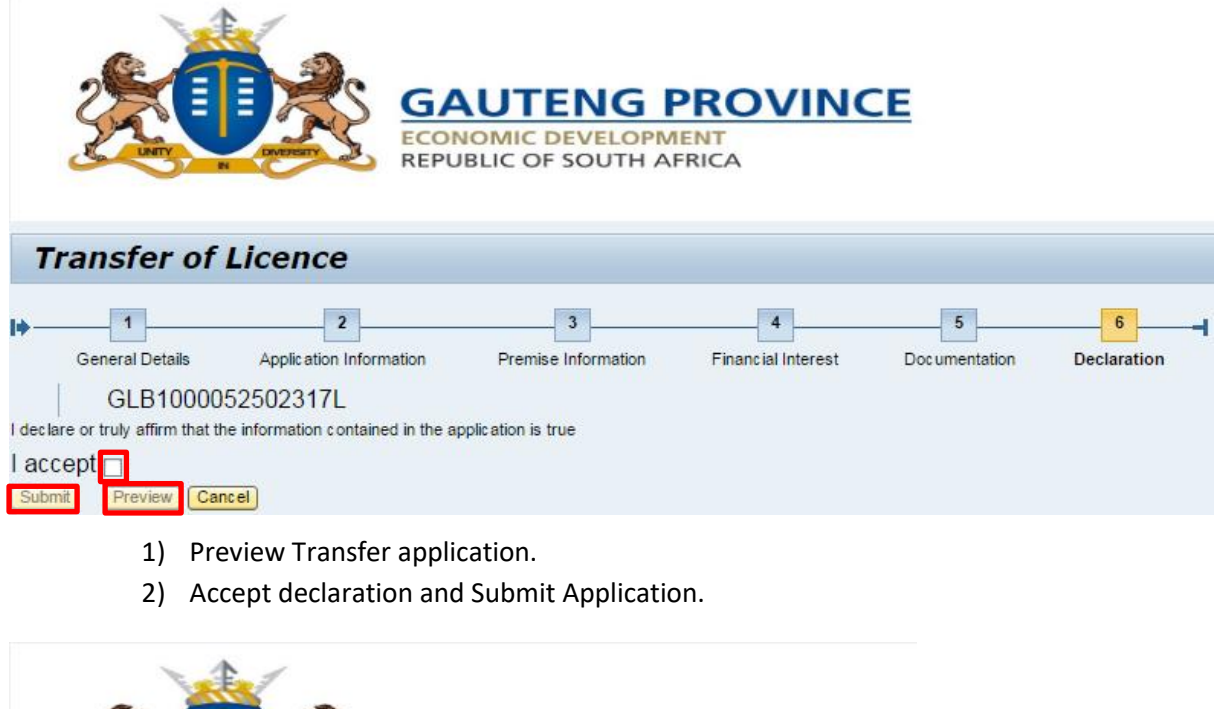

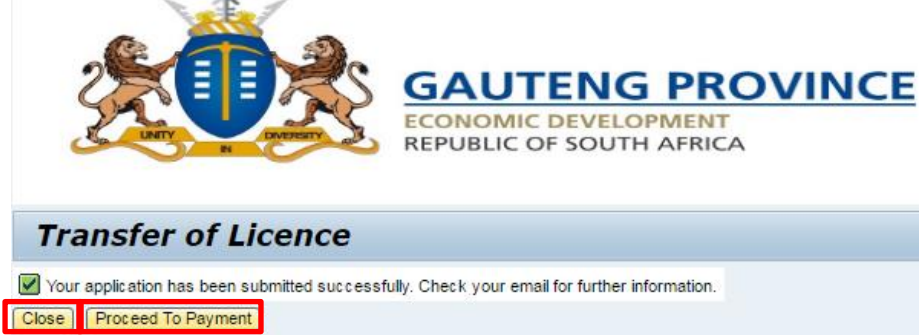

- 3) Click on Close.
- 4) Or click on Proceed to Payment.

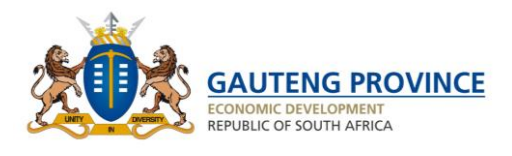

# <span id="page-46-0"></span>**Apply for Restoration of a Lapsed Licence**

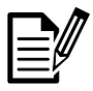

Upon completion of this section, you will be able to complete an application for the restoration of a lapsed liquor licence.

- 1) Once you are logged in select the licence that you would like to have restored.
- 2) Click on Liquor Licence Restoration.
- 3) View requirements for this type of application on the information page.
- 4) Click on continue to proceed.

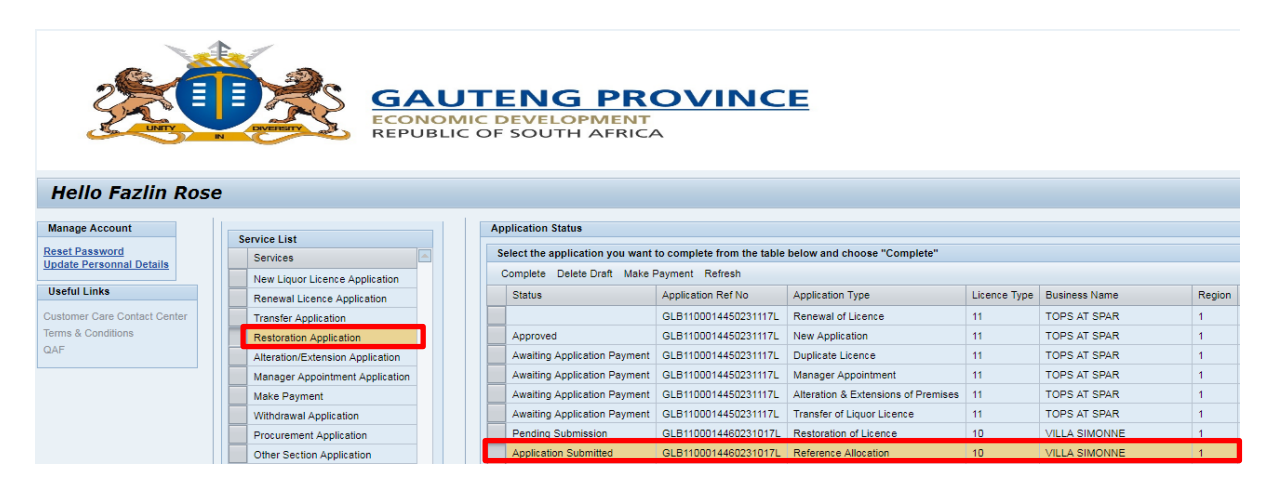

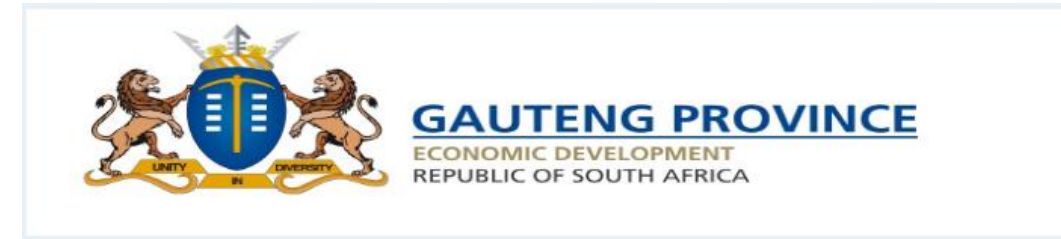

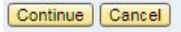

Requirements for restoration of lapsed licences in terms of Section 99(1) c

- A letter/Affidavit to the Gauteng Liquor Board requesting restoration of lapsed licence, letter must state reasons why the licence was not renewed.

- Copy of I.D of licence holder. - Copy of the last paid renewal advice.

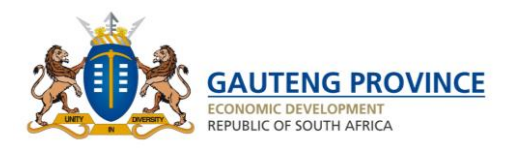

# <span id="page-47-0"></span>**11.1 General Information**

- 1) View that General information is correct.
- 2) Click on Save & Continue.

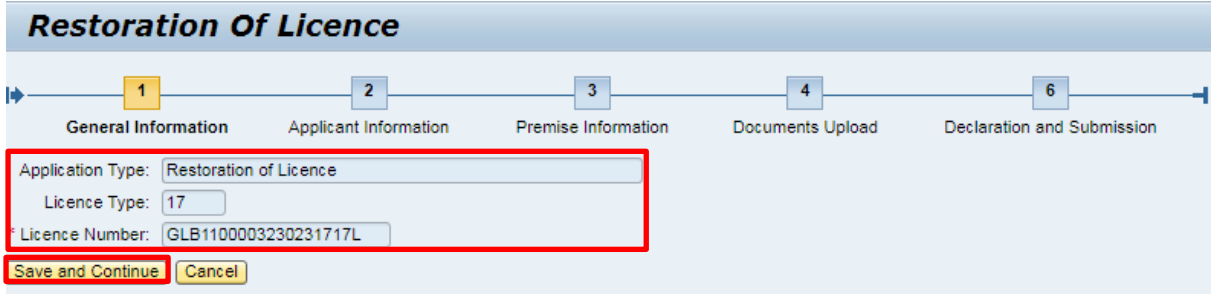

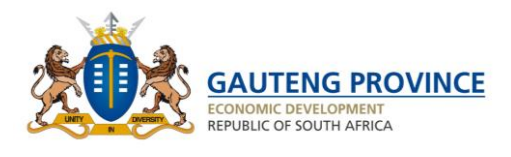

# <span id="page-48-0"></span>**11.2 Applicant Information**

- 1) View Personal Information to ensure that it is correct.
- 2) Click on Residential address.
- 3) Check Address information.
- 4) Click on Continue.

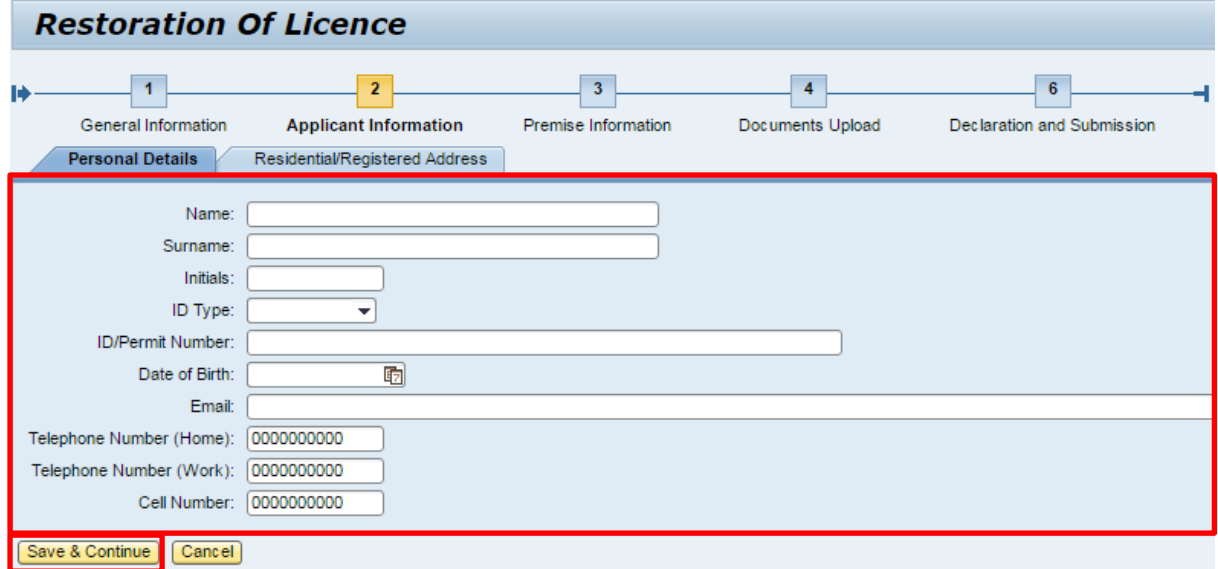

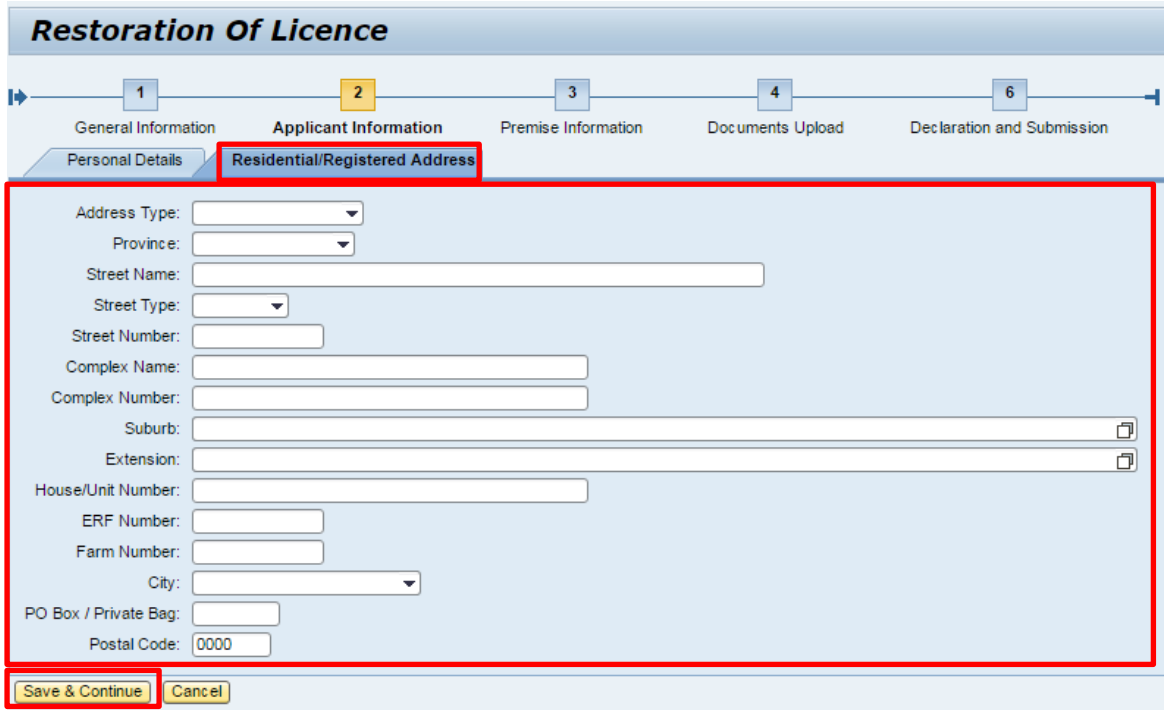

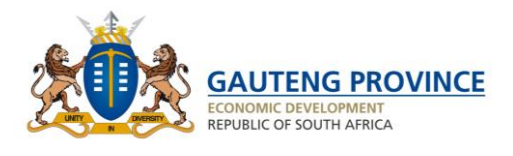

# <span id="page-49-0"></span>**11.3 Premises Information**

- 5) Check that the Business Premises address is correct. This is read-only.
- 6) Click on Continue.

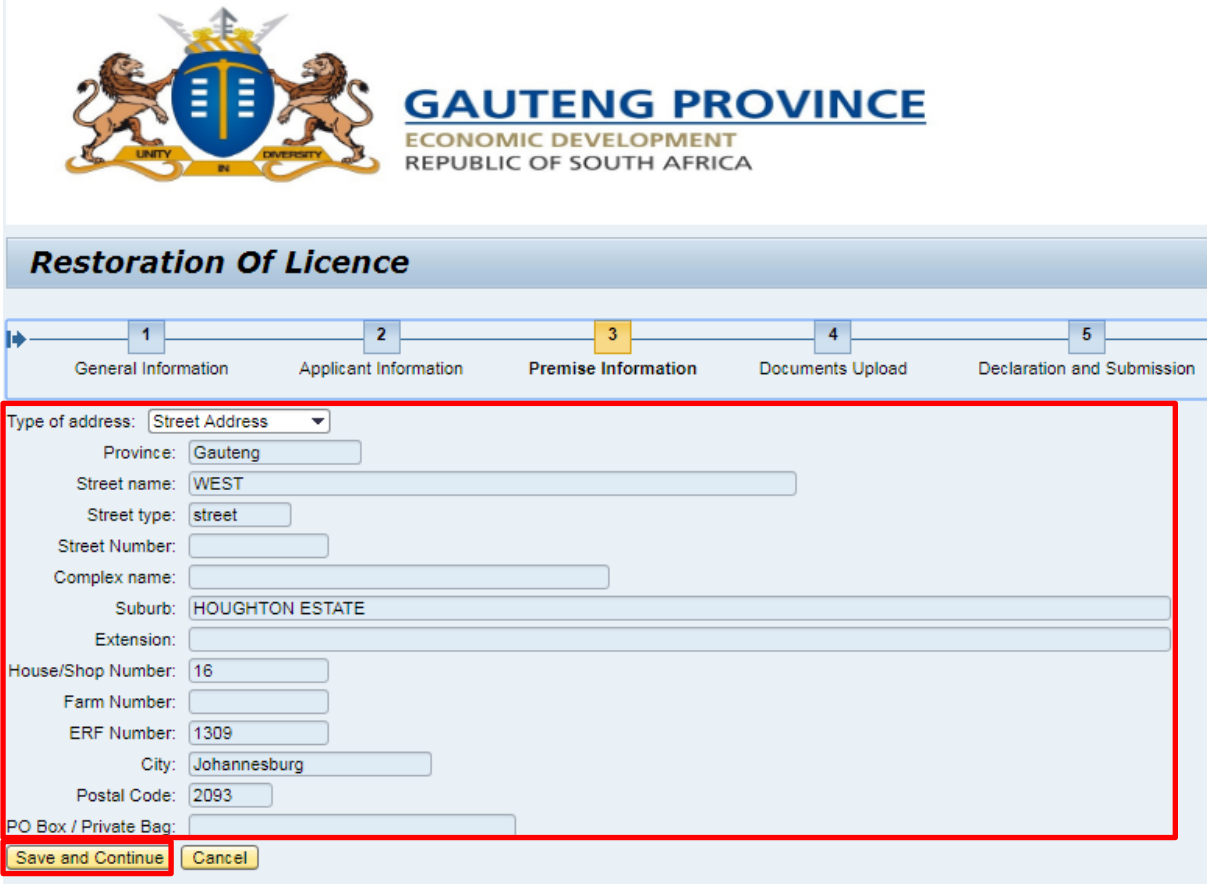

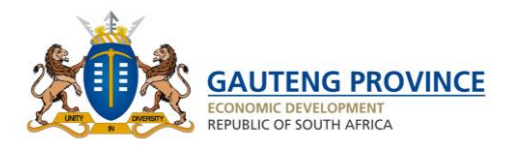

# <span id="page-50-0"></span>**11.4 Documents Upload**

- 1) Upload relevant documents.
- 2) Click on Save & Continue.

<span id="page-50-1"></span>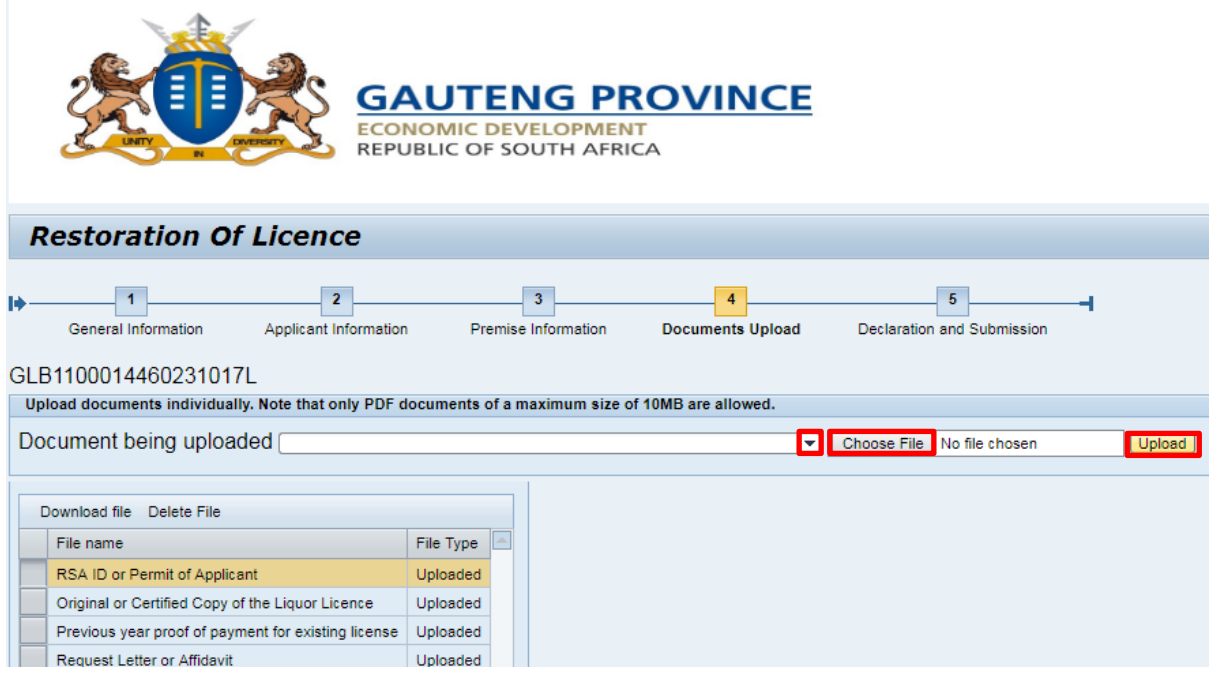

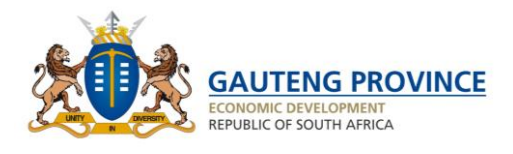

# **11.5 Declaration**

- 1) Preview application.
- 2) Accept and submit application.

<span id="page-51-0"></span>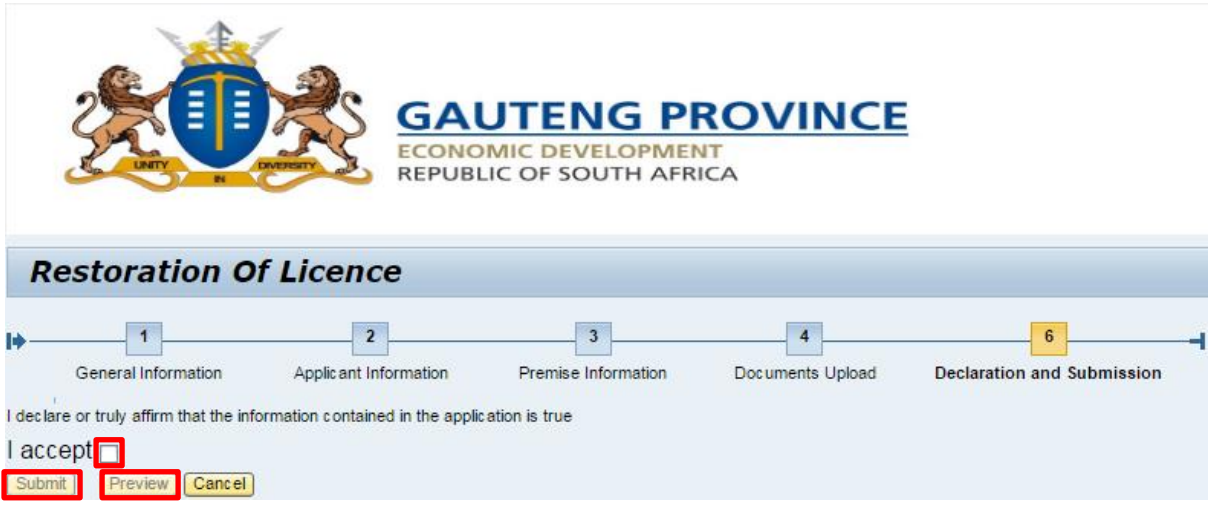

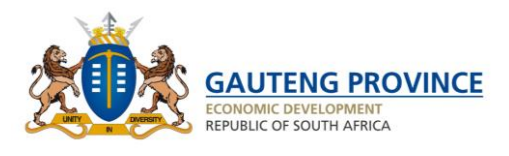

# **Appointment of a Manager**

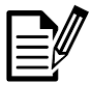

On completion of this section, you will be able to appoint a manager for your liquor business.

- 1) Select relevant licence.
- 2) Click on Liquor Licence Manager Appointment.
- 3) View required documents from information page.
- 4) Click on Continue.

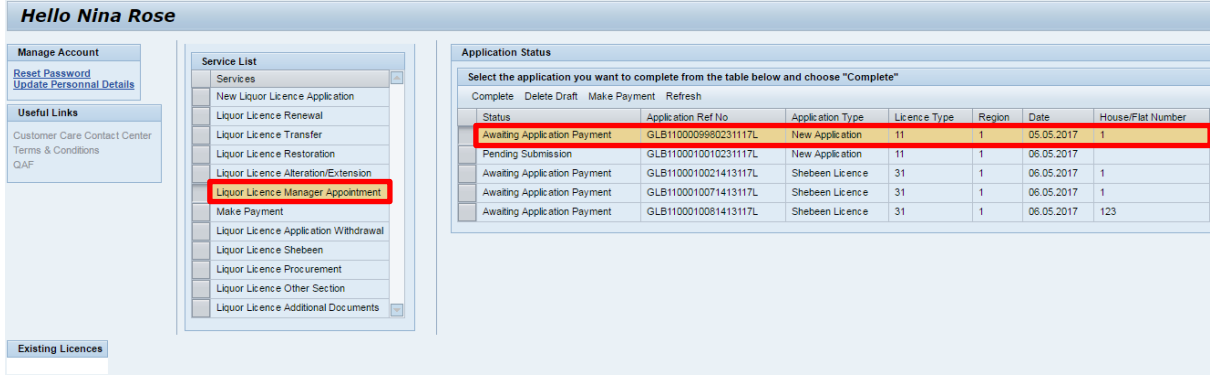

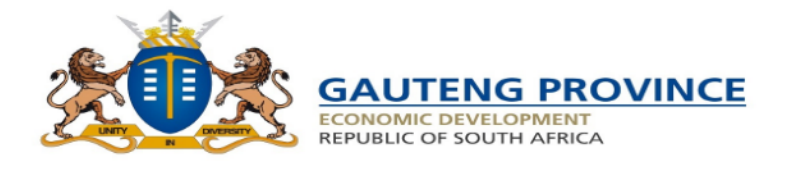

#### Continue Cancel

APPLICATION IN TERMS OF SECTION 23 OF THE LIQUOR ACT NO 2 OF 2003

The following are required for the lodgment of the new licence application form. Please go through this list before proceeding to complete the application form

A detailed written motivation in support of the licence applied for

A detailed sketch plan of the premises (APPROVED by the Council)<br>A detailed sketch plan of the premises (APPROVED by the Council)<br>A detailed written description of the premises to which the application relates.

A detailed white number of the premises to which the application relates.<br>Colour photos of the external & internal features of the premises Proof of the prescribed fee Proof of affiliation to an association, (liquor trader

A certificate of suitability on the person or the applicant issued by S.A.P.S (clearance certificate) Clearance certificate by S.A.R.S. that the applicant complies with tax laws Proof of lawful occupation (lease agreement or title deed);<br>Proof of lawful occupation (lease agreement or title deed);<br>Proof of publication of notices in the newspapers x2 (Original Newspapers)

Menu (food) for on-consumption<br>500m radius affidavit (school, church and similar licensed outlet) Compliance with Tobacco Products Control Amended Act. No. 12 of 1999

Certified ID Copy/s Of the Applicant/s<br>Local Authority Approval on a relevant letterhead signed by a designated executing officer and not a Ward Council. (With Health Certificate and Emergency Services Certificate) If the applicant is Company - Certificate of Incorporation and original resolution, Close Co-operation -CK Form and resolution if it constituted by more than one (1) member

- 5) View General information Tab
- 6) Click on Save and continue.

<span id="page-52-0"></span>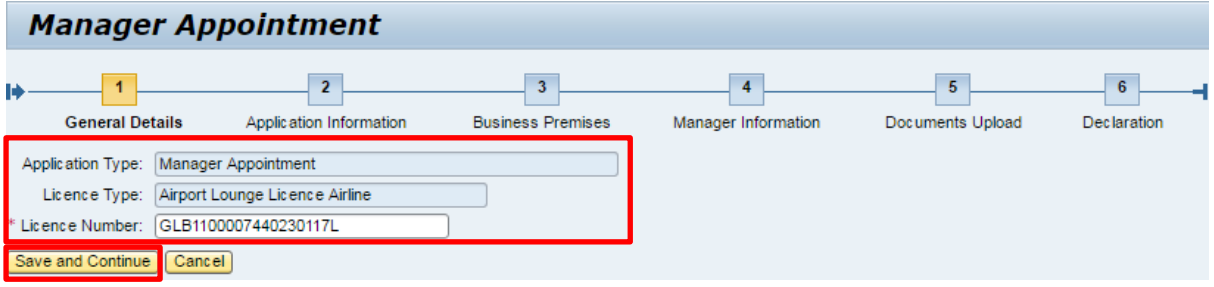

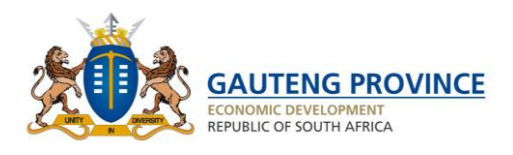

# **12.1 Applicant Details**

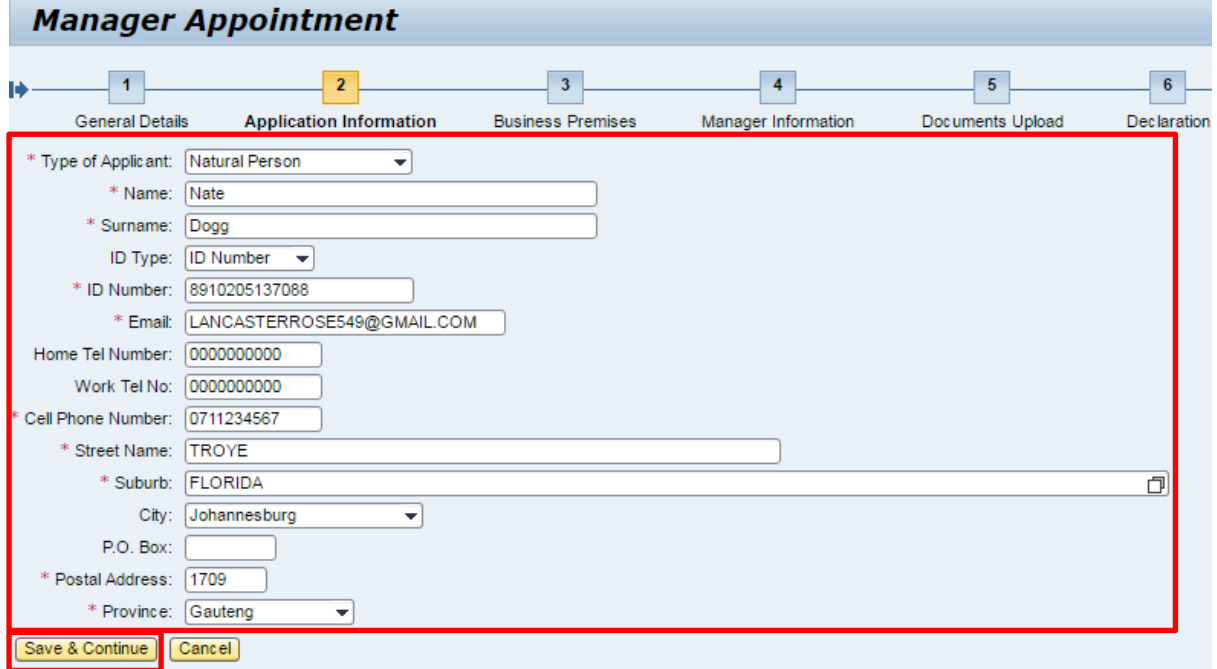

- 1) Applicant information is displayed.
- 2) Click on Continue.

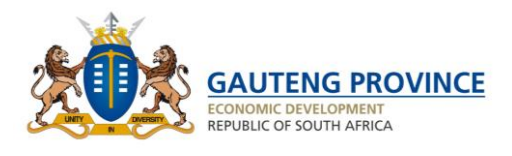

### <span id="page-54-0"></span>**12.2 Business Premises**

- 3) View that business address is correct. (Pre-populated, Read only Fields)
- 4) Click on Continue.

# **Manager Appointment**

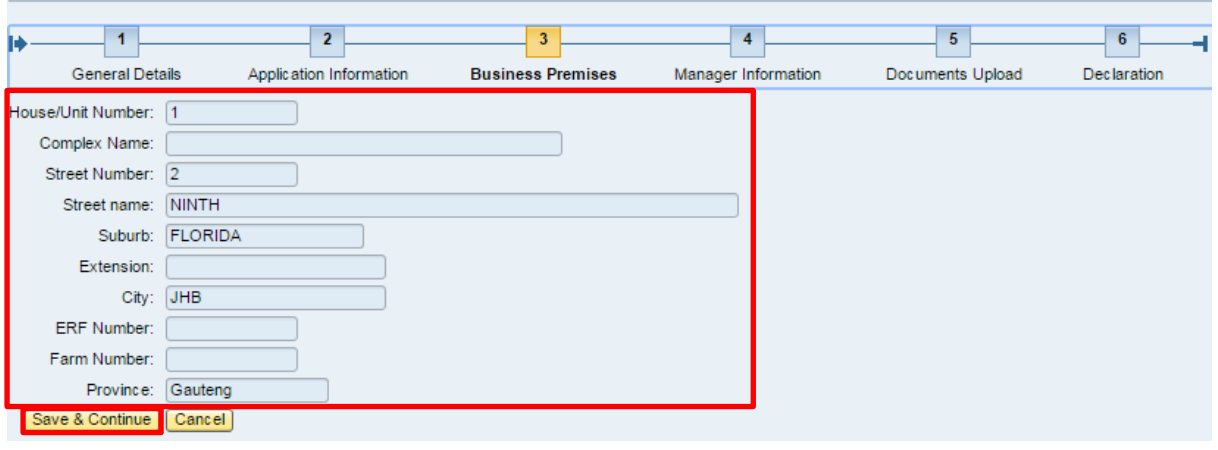

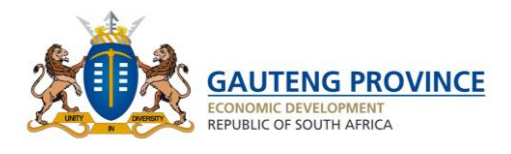

# <span id="page-55-0"></span>**12.3 Manager Information**

### **Enter the previous manager details:**

- 1) Click on add entry.
- 2) Insert House / Unit Number.
- 3) Insert Complex Name.
- 4) Insert Street Number.
- 5) Insert Suburb.
- 6) Insert extension.

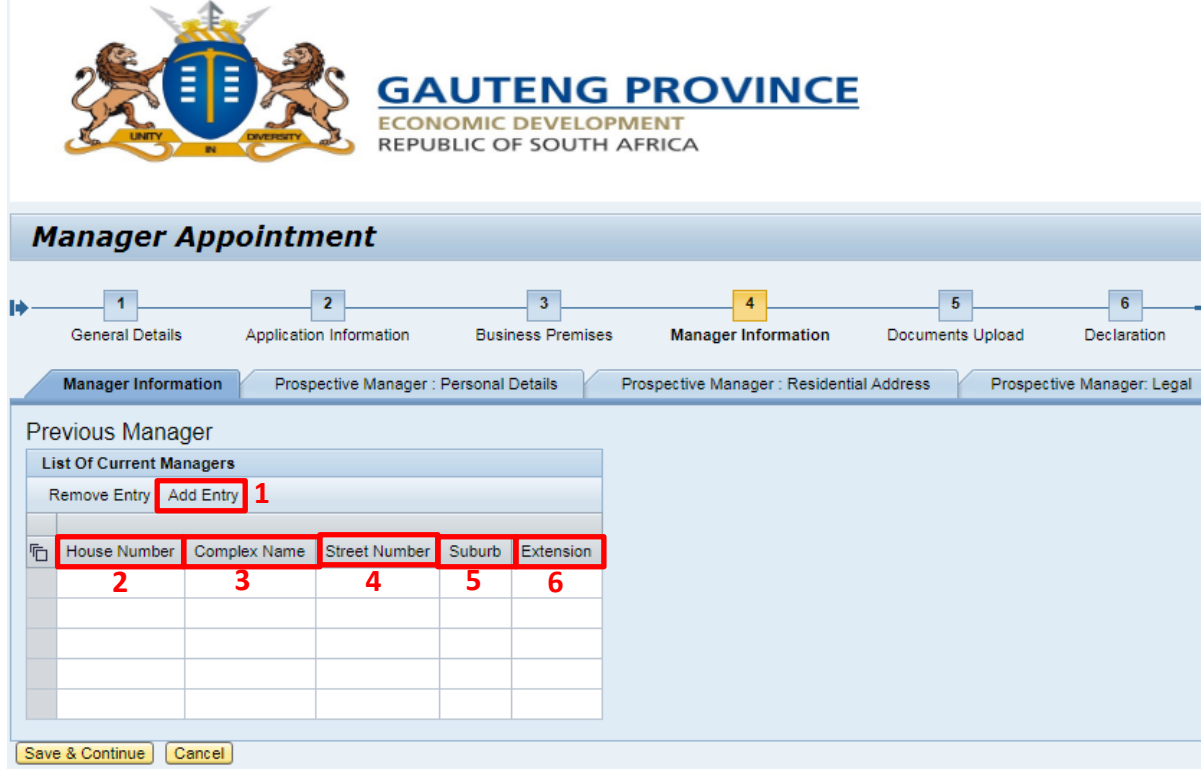

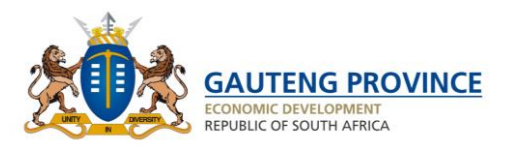

Enter the prospective manager details next:

- 1) Click on "Prospective Manger: Personal Details".
- 2) Insert Prospective Manager First Name.
- 3) Insert Prospective Manager Surname.
- 4) Insert Prospective Manager Initials.
- 5) Select Prospective Manager ID Type.
- 6) Insert Prospective Manager ID Number.
- 7) Insert Prospective Manager Date of Birth.
- 8) Insert Prospective Manager Email Address.
- 9) Insert Prospective Manager Home Tel Number.
- 10) Insert Prospective Manager Work Tel Number.
- 11) Insert Prospective Manager Cell Phone Number.

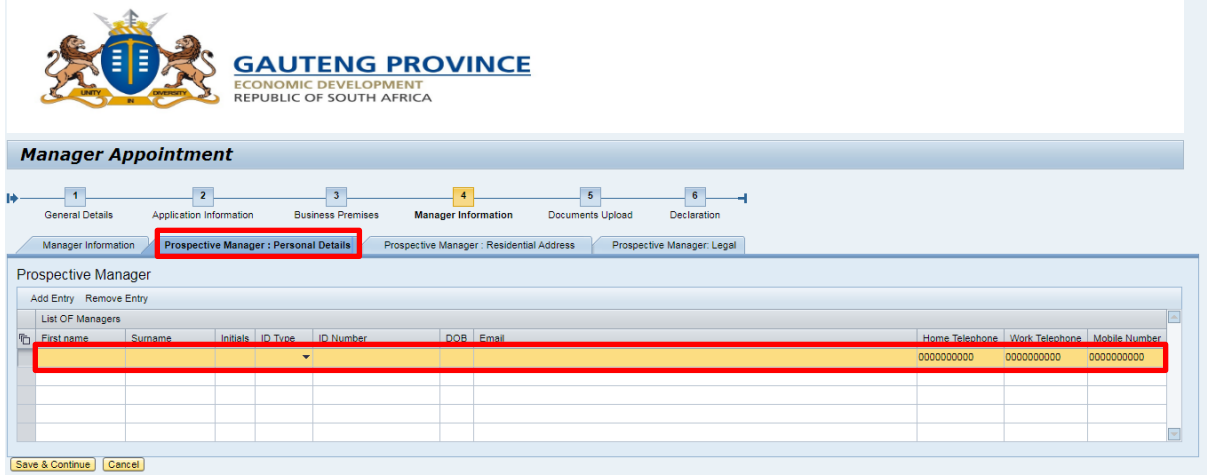

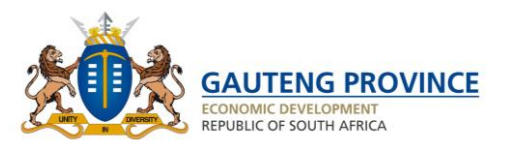

- 1) Click on Prospective Manager: Residential Address.
- 2) Select Province From Drop Down.
- 3) Insert House / Unit Number.
- 4) Insert Complex Name.
- 5) Insert Street Number.
- 6) Insert Street Name.
- 7) Select street type from drop down.
- 8) Select Extension from drop down list.
- 9) Select Suburb from drop down list.
- 10) Select City from Drop Down list.
- 11) Insert P.O. Box (Optional).
- 12) Insert Postal Code.

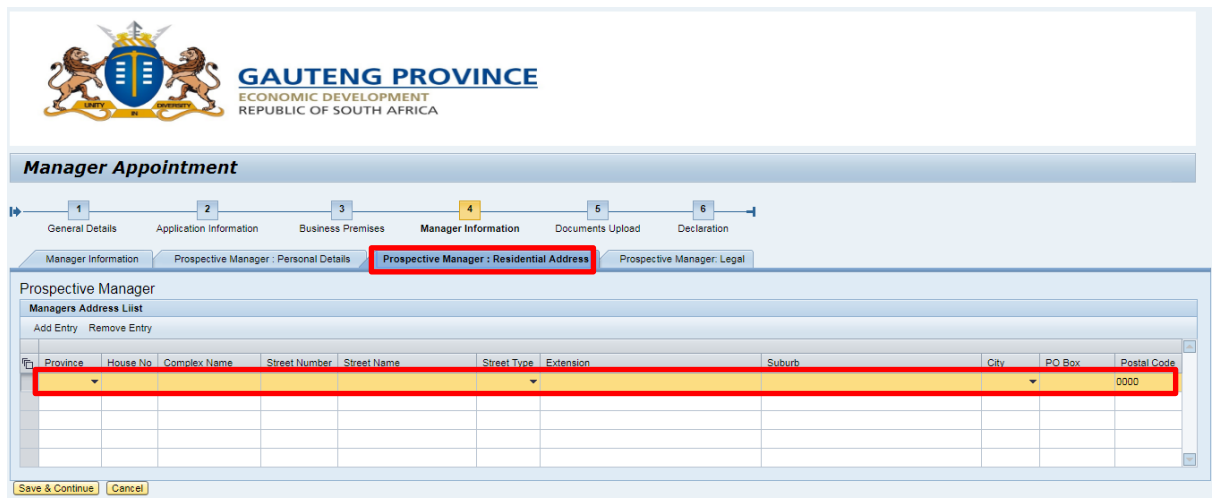

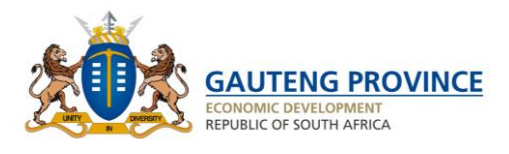

- 1) Click on Prospective Manager: Legal Tab.
- 2) Answer Legal Questions accurately and honestly.
- 3) Click on Save & Continue.

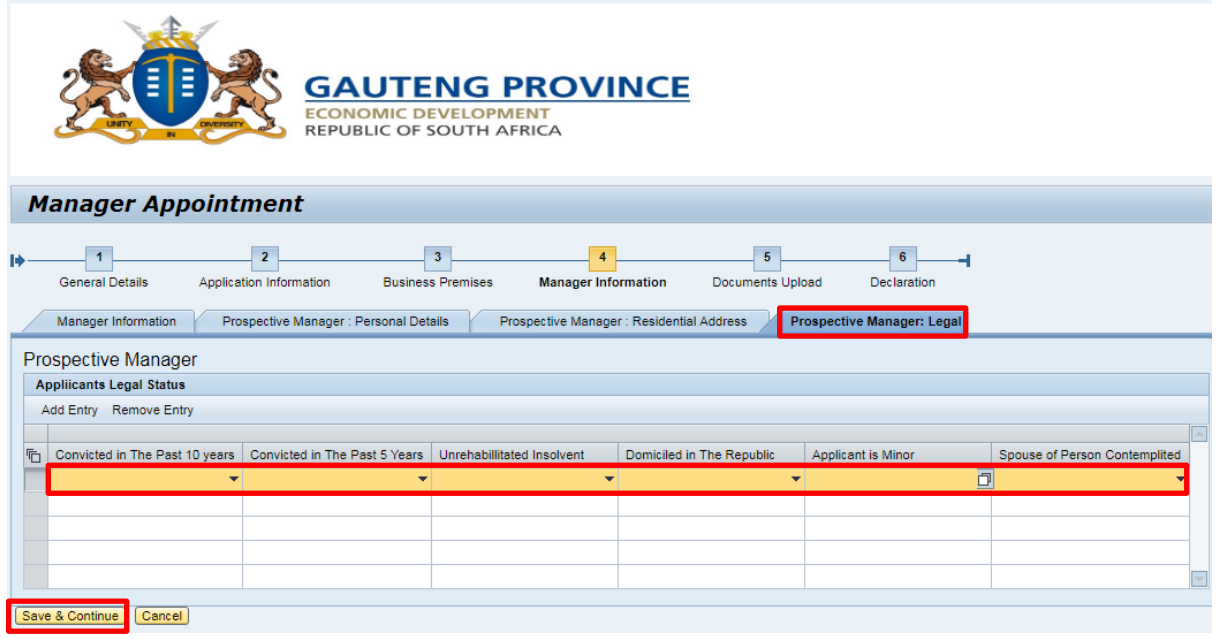

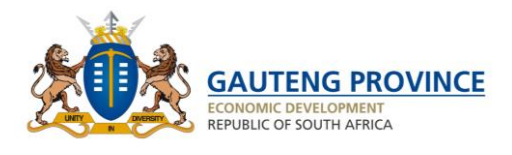

# <span id="page-59-0"></span>**12.4 Documents Upload**

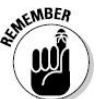

Remember that the documents that are to be uploaded are to be converted to PDF's and should not exceed 2MB.

- 1) Upload the required documents.
- 2) Select document type from drop down.
- 3) Choose the file from your computer.
- 4) Click upload.

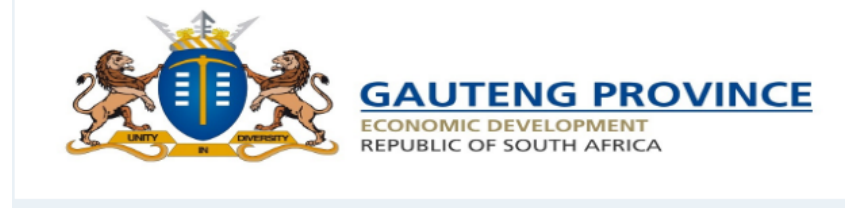

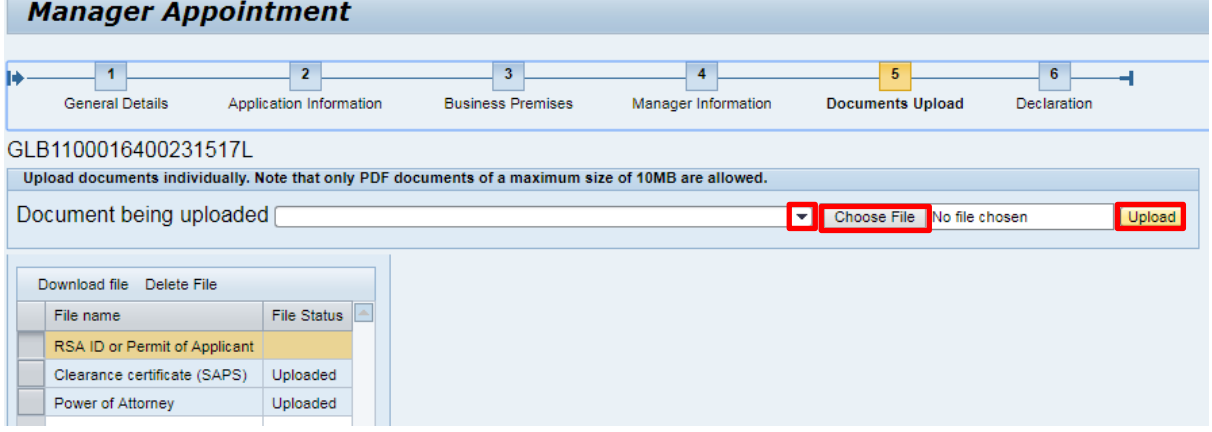

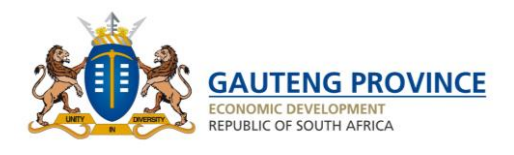

## <span id="page-60-0"></span>**12.5 Declaration**

- 1) Preview Manager Appointment Application (click the Preview button on the screen).
- 2) Accept declaration and Submit application.

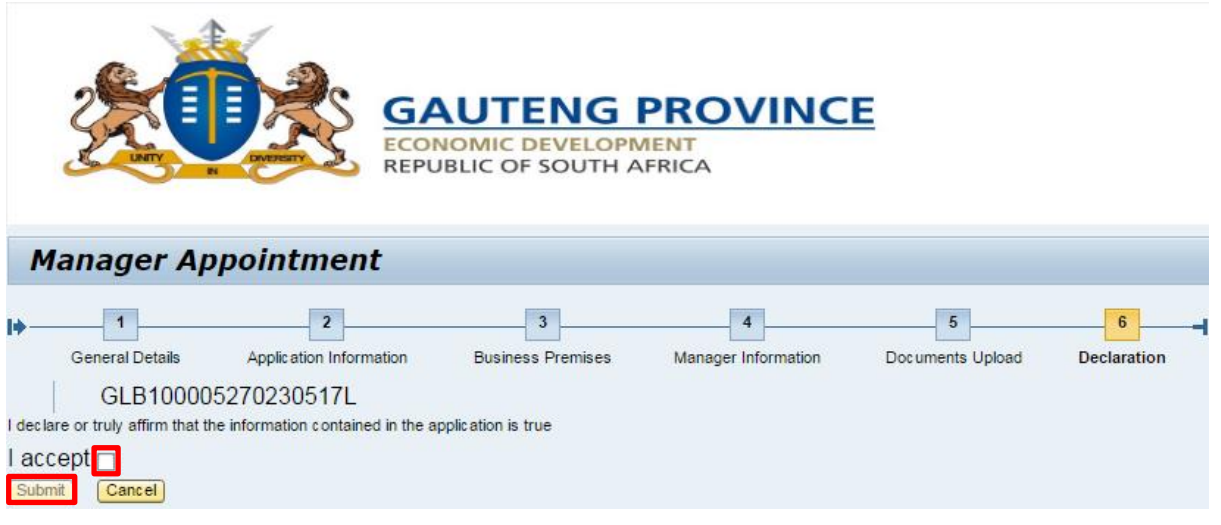

# **Manager Appointment**

√ Your application has been submitted successfully. Check your email for further information. Close | Proceed To Payment

After the submission of your application the below will be provided for you:

- Payment advice & deposit slip issued
- Email notification sent with the above attached as well.
- You will also be able to proceed to make payment online or at the bank.

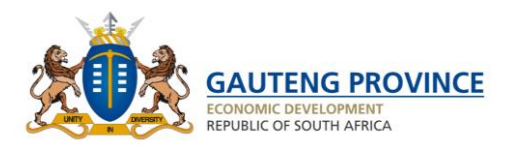

# <span id="page-61-0"></span>**Apply for Other Sections**

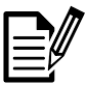

On completion of this section, you will be able to apply for other sections.

- 1) Click on relevant application
- 2) Select Liquor Licence Other Sections.

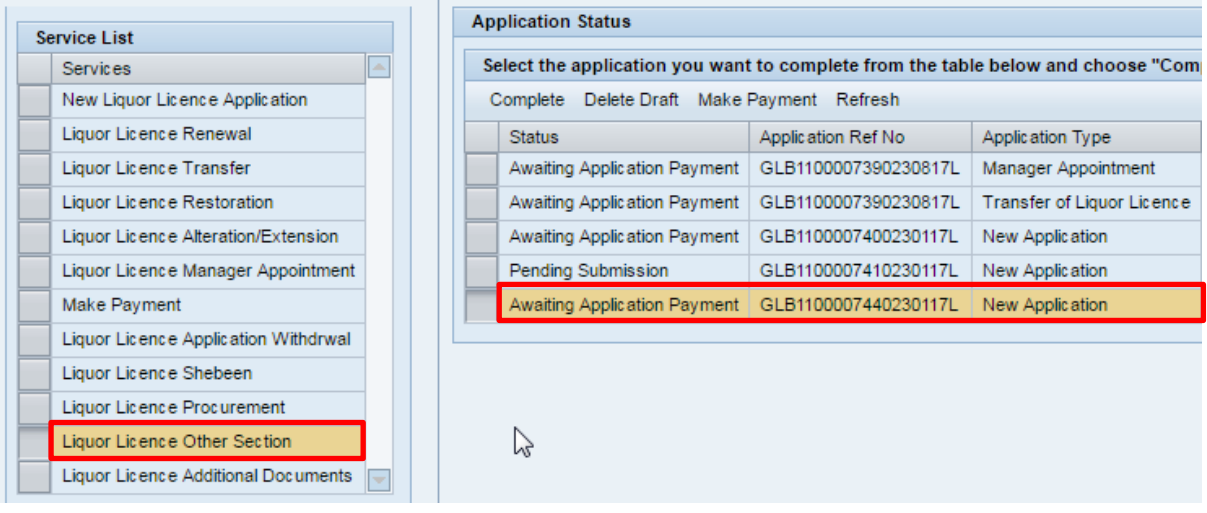

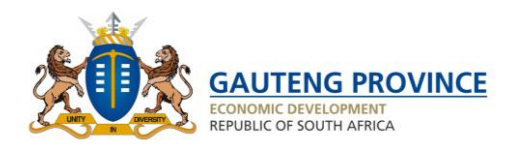

# <span id="page-62-0"></span>**13.1 General Details Tab**

- 1) Click on the drop down.
- 2) Select Application Type.
- 3) Click on Save & Continue.

<span id="page-62-1"></span>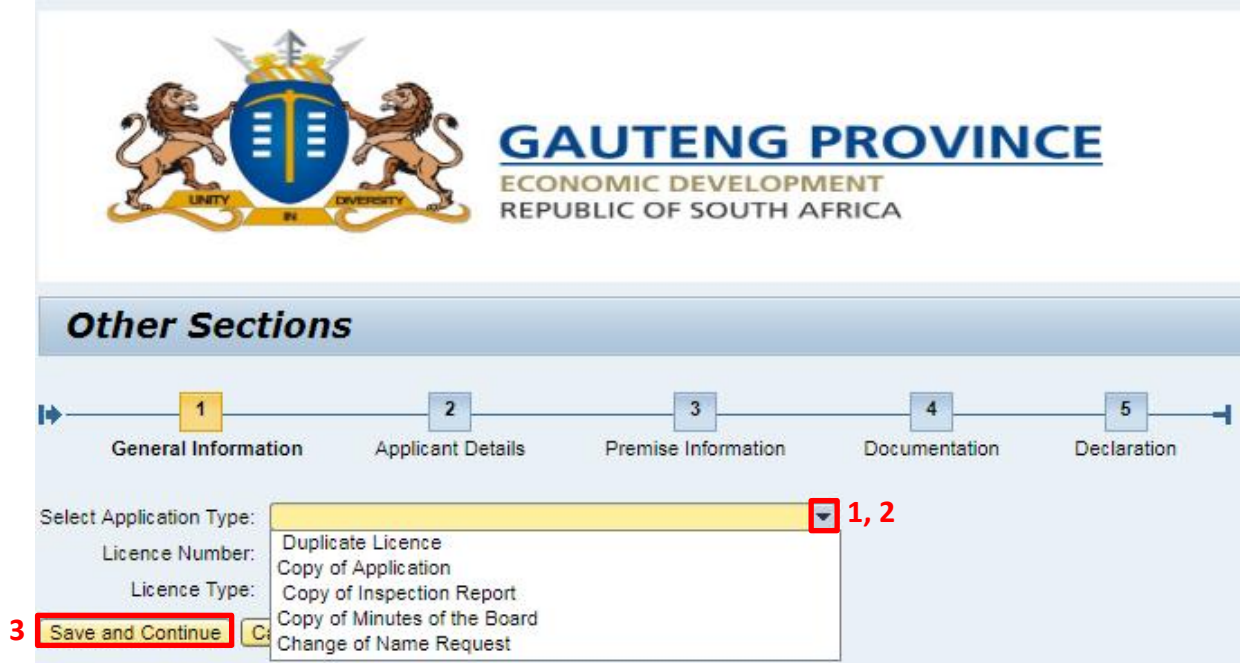

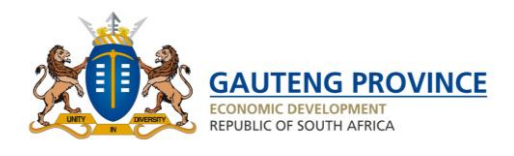

# **13.2 Applicant Information Tab**

- 1) Ensure that premises address information is correct. This section will be read-only.
- 2) Click on Continue.

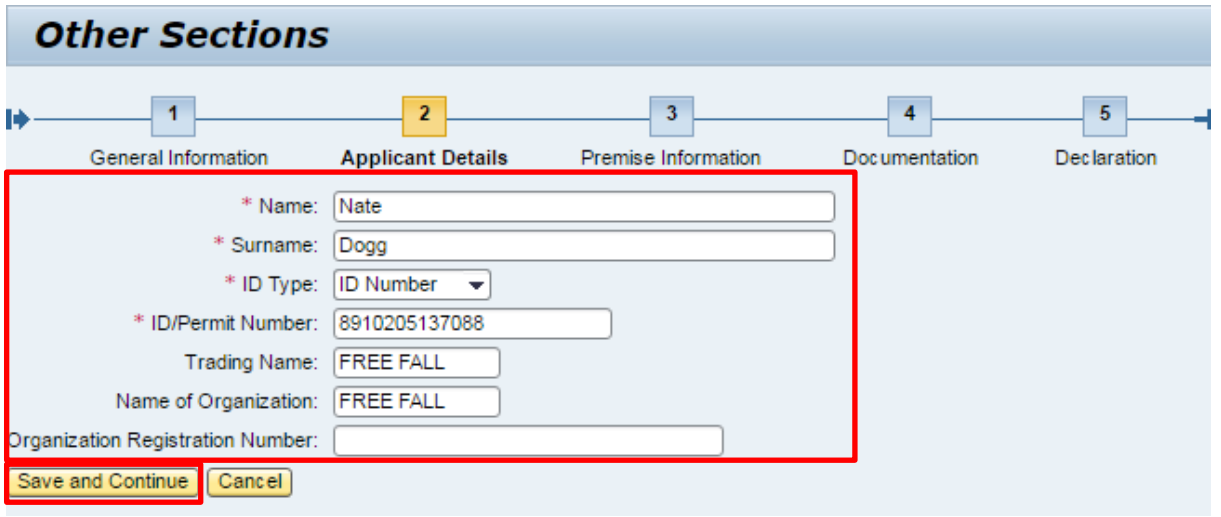

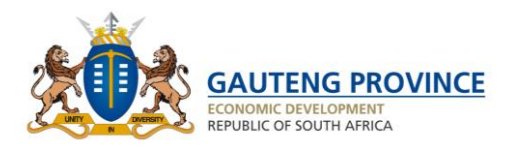

# <span id="page-64-0"></span>**13.3 Premises Information**

- 1) Ensure that premises address information is correct. This section will be read-only.
- 2) Click on Continue.

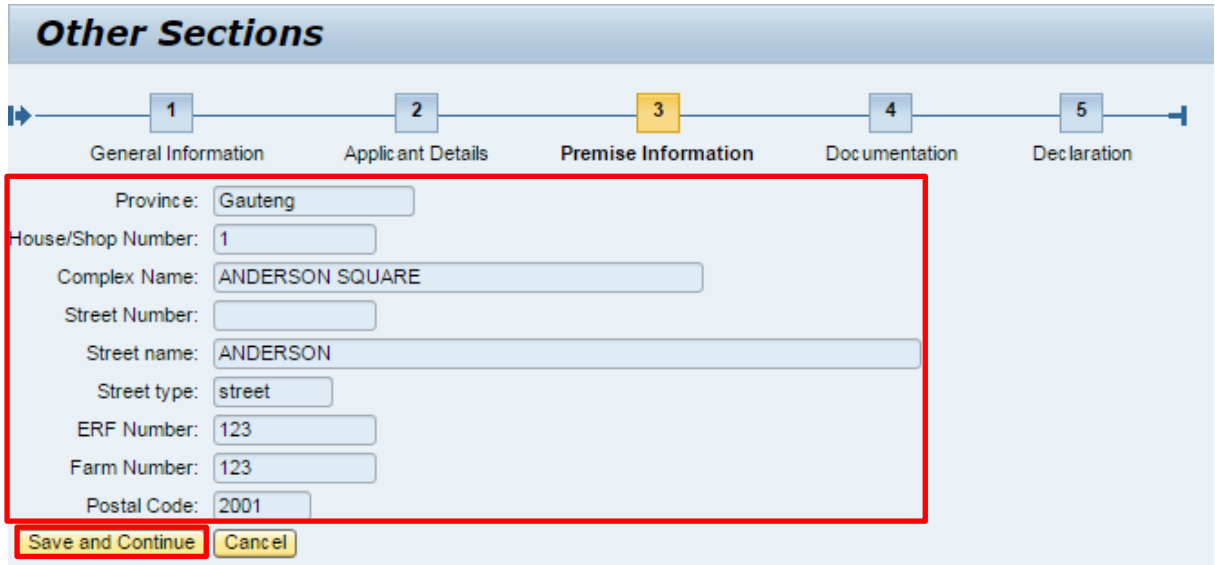

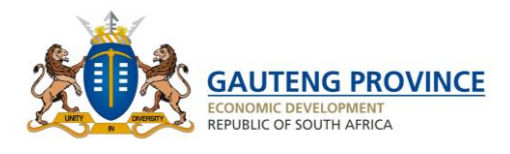

# <span id="page-65-0"></span>**13.4 Documents Upload**

- 1) Click on the drop down.
- 2) Click on browse.
- 3) Select relevant document to be uploaded.
- 4) Search for the valid document select it.
- 5) Click on open.
- 6) Click on upload.

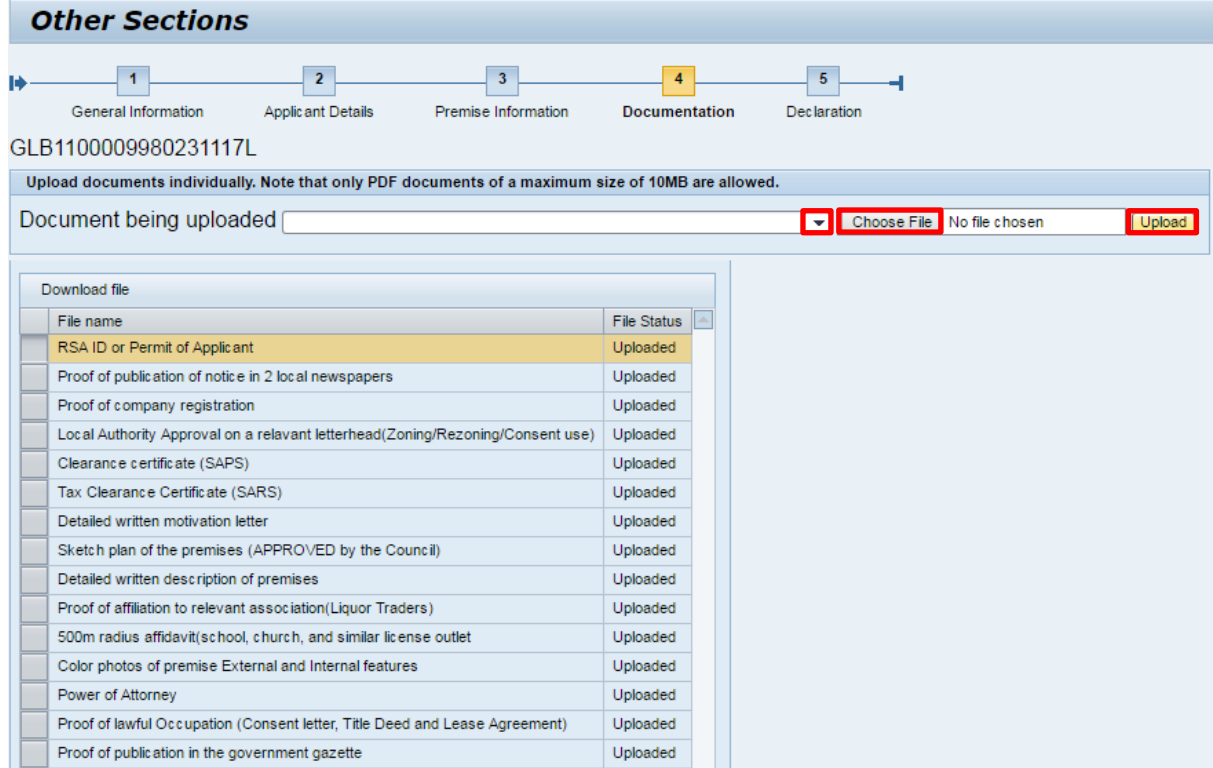

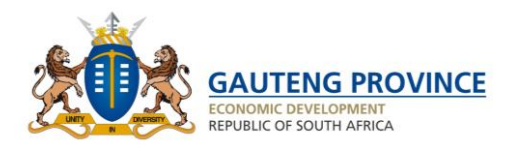

# <span id="page-66-0"></span>**13.5 Declaration**

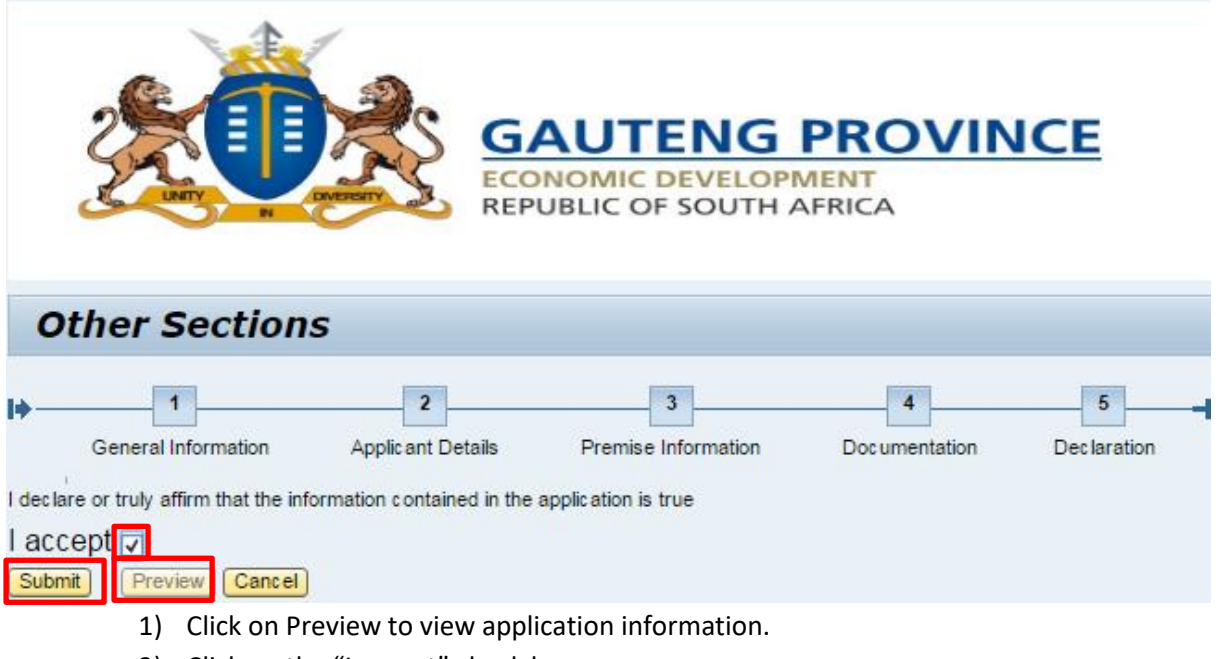

- 2) Click on the "I accept" check box.
- 3) Click on Submit.